# Dell S2716DG/S2716DGR モニター ユーザーズ ガイド

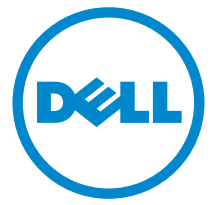

モデル: S2716DG/S2716DGR 規定モデル: S2716DGb

# 注、注意および警告

■■ 注:「注」は、コンピューターをよりよく使いこなすための重要な情報を表 します。

注意:「注意」は指示に従わなければ、ハードウェアが故障する危険性、 またはデータが消失する危険性を示しています。

警告: 「警告」は物件損害、人的被害または死亡の危険性を表します。

著作権 2015-2016 Dell Inc. 複製を禁ず。

本製品は、米国および国際著作権および知的所有権により保護されています。Dell™ および Dell ロゴは米国およびその他の司法管轄区における Dell Inc. の商標です。本書に記載される その他の記号および商品名は、各社の商標です。

2016 - 07 Rev. A04

\_\_\_\_\_\_\_\_\_\_\_\_\_\_\_\_\_\_\_\_

# 目次

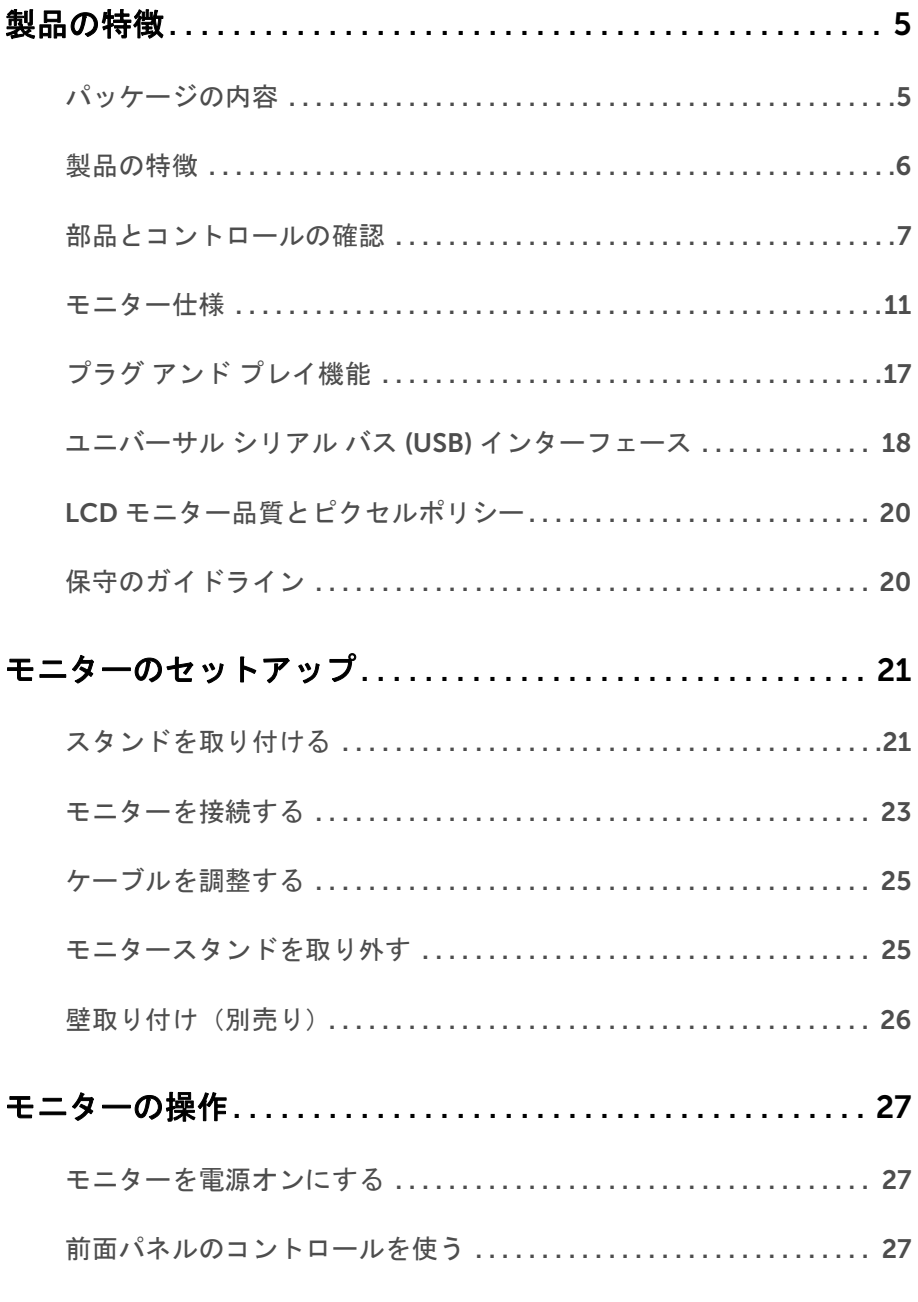

#### 目次 | 3

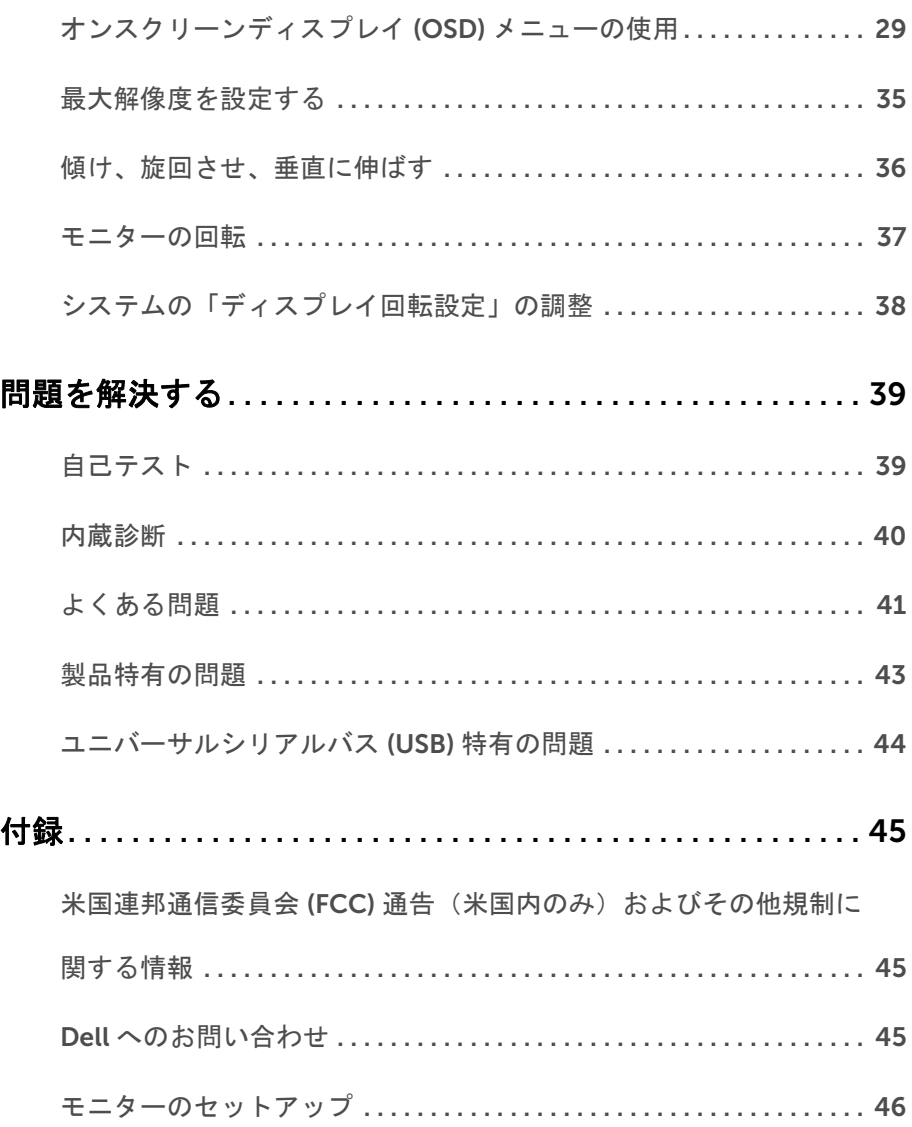

## <span id="page-4-1"></span><span id="page-4-0"></span>パッケージの内容

モニターには、以下に示すコンポーネントがすべて付属しています。コンポーネントがす べて揃っているかを確認し、コンポーネントが足りないときは Dell [へのお問い合わせ](#page-44-3)。

注:一部のアイテムはオプションで、モニターに付属していません。機能またはメ ディアには、特定の国で使用できないものもあります。

注:その他のスタンドをご購入頂いた際は、スタンドの設置方法はスタンドセット アップガイドをご参照ください。

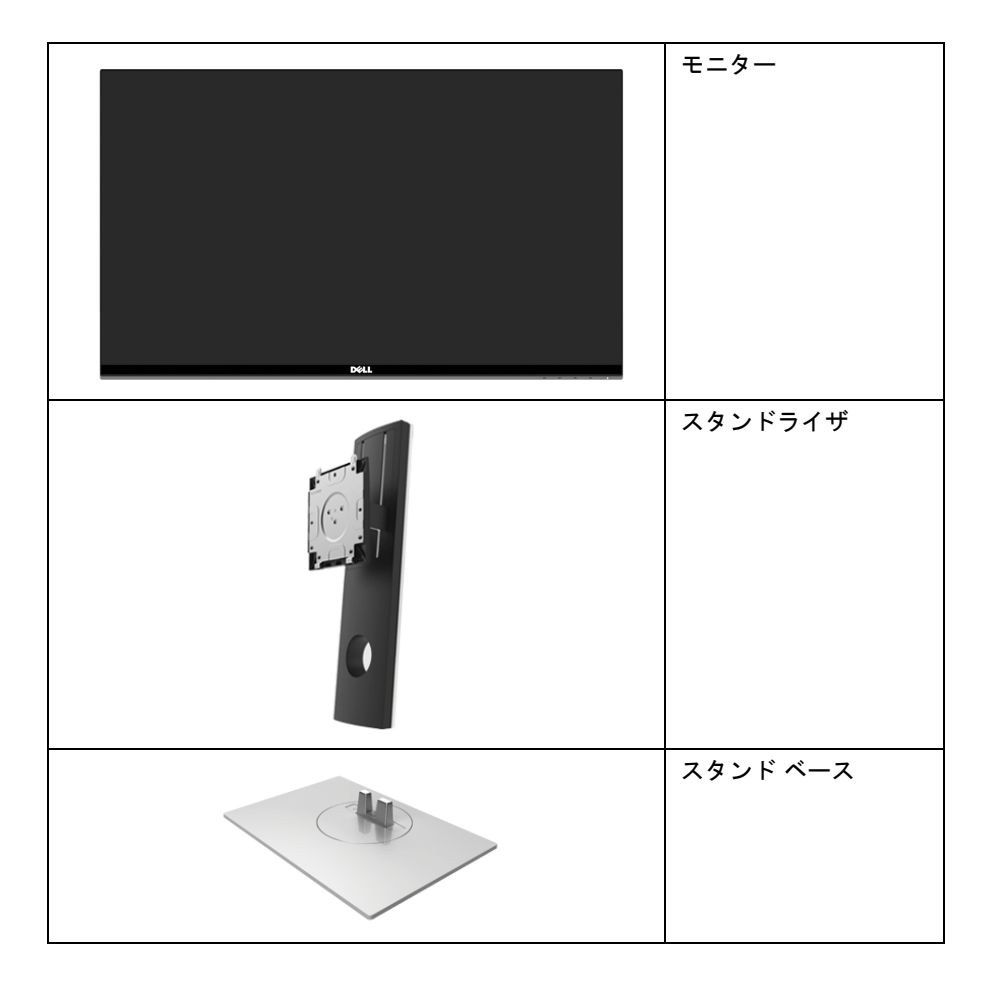

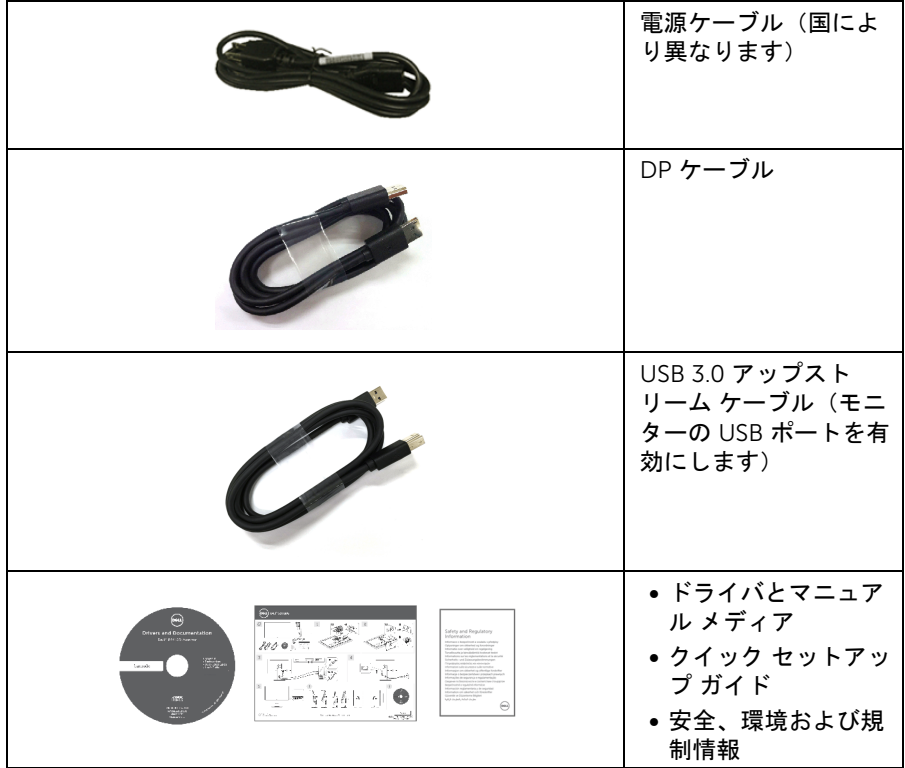

# <span id="page-5-0"></span>製品の特徴

Dell S2716DG/S2716DGR フラットパネル ディスプレイにはアクティブ マトリックス、 薄膜トランジスター (TFT)、液晶ディスプレイ (LCD) および LED バックライトが搭載され ています。モニターの機能は、以下のようになっています:

- 68.47 cm(27 インチ)表示可能領域(対角で測定)。 解像度:フルスクリーン対応または低解像度で、DisplayPort および HDMI により最 大 2560 x 1440 まで対応します。
- 144 Hz 超高速リフレッシュレートおよび 1 ミリ秒の高速応答を実現する Nvidia G-Sync 対応モニター
- NTSC の 72% の色域。
- チルト、スイベル、高さ、回転調整機能。
- 取り外し可能なスタンドと VESA™(ビデオエレクトロニクス規格協会)100 mm 取 り付け穴で柔軟な取付が可能。
- DisplayPort および HDMI でデジタル接続。
- USB アップストリーム ポート x 1 個および USB ダウンストリーム ポート x 4 個 装備。
- システムでサポートされている場合、プラグ アンド プレイ機能。
- 6 | 製品の特徴
- オンスクリーン ディスプレイ (OSD) 調整で、セットアップと画面の最適化が容易。
- ソフトウェアとマニュアルメディアには、情報ファイル (INF)、画像カラーマッチン グファイル (ICM)、および製品マニュアルが含まれています。
- セキュリティ ロック スロット。
- スタンドロック。
- TCO 認証ディスプレイ。
- パネルのみ無ヒ素ガラスかつ無水銀です。
- スリープモード時には 0.5 W スタンバイ電源になります。
- 電源ゲージはモニターが消費している電力レベルをリアルタイムで見ることができ ます。
- ちらつき防止ディスプレイ用バックライト アナログ抑制。

### <span id="page-6-0"></span>部品とコントロールの確認

#### 正面図

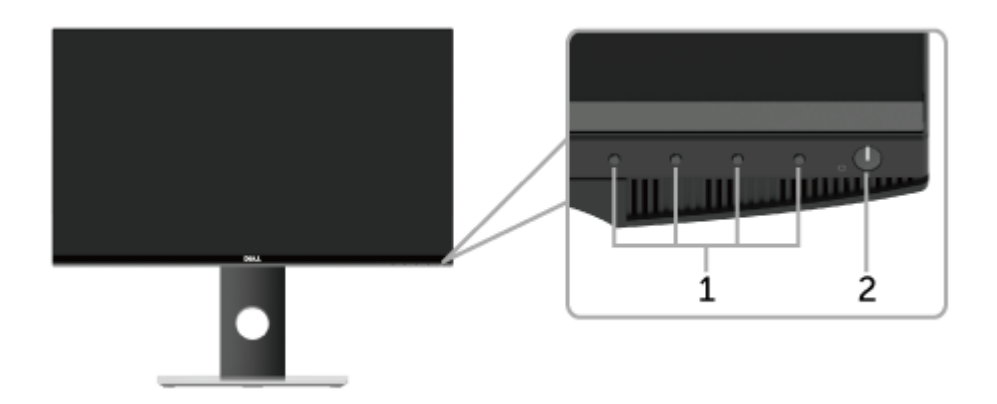

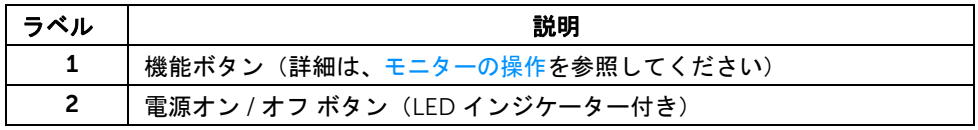

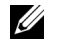

注:スクリーンの縁に光沢がある場合は、周囲の照明や明るすぎる面に反射して映 像が見にくくなる場合がありますので、設置場所に配慮してください。

# 背面図

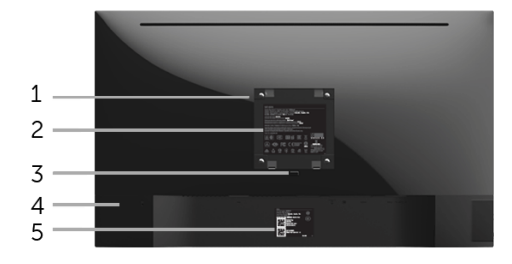

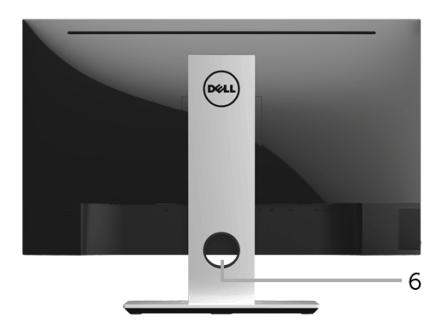

背面図(モニターのスタンド付き)

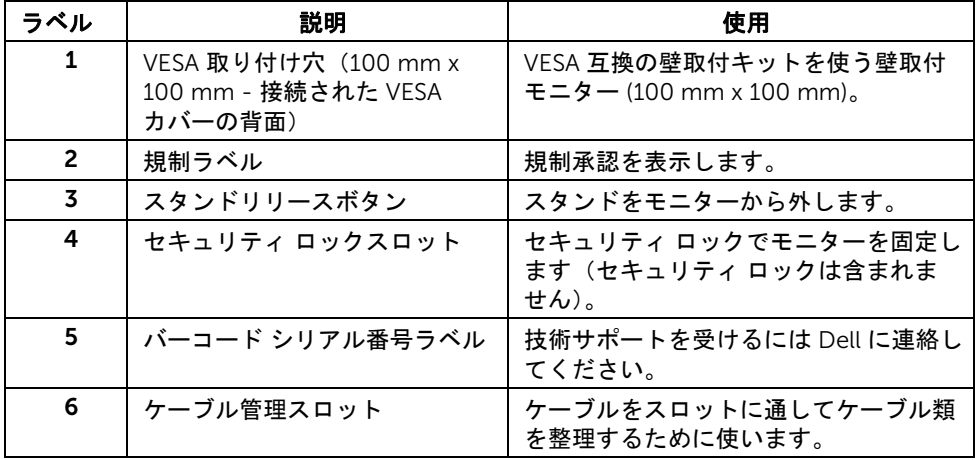

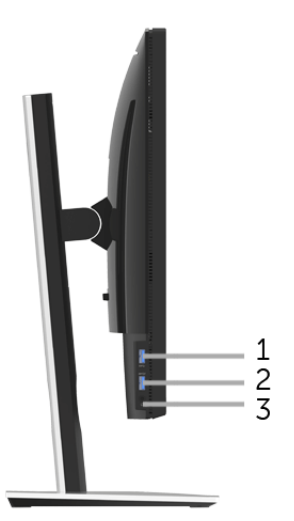

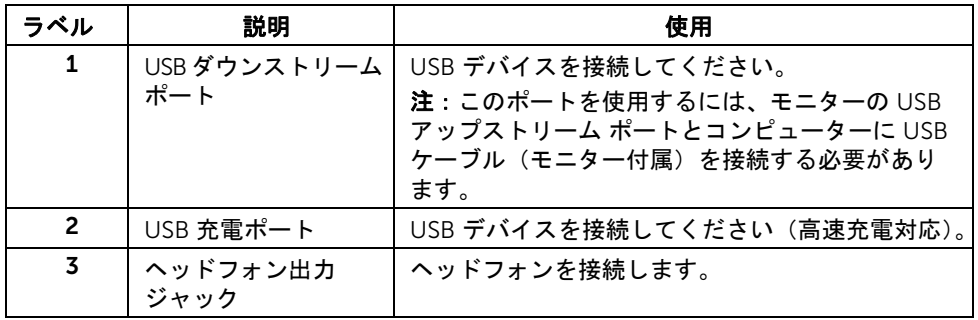

<span id="page-9-0"></span>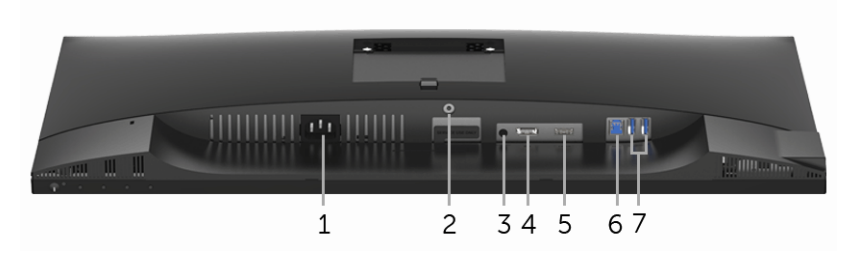

モニタースタンドなし底面図

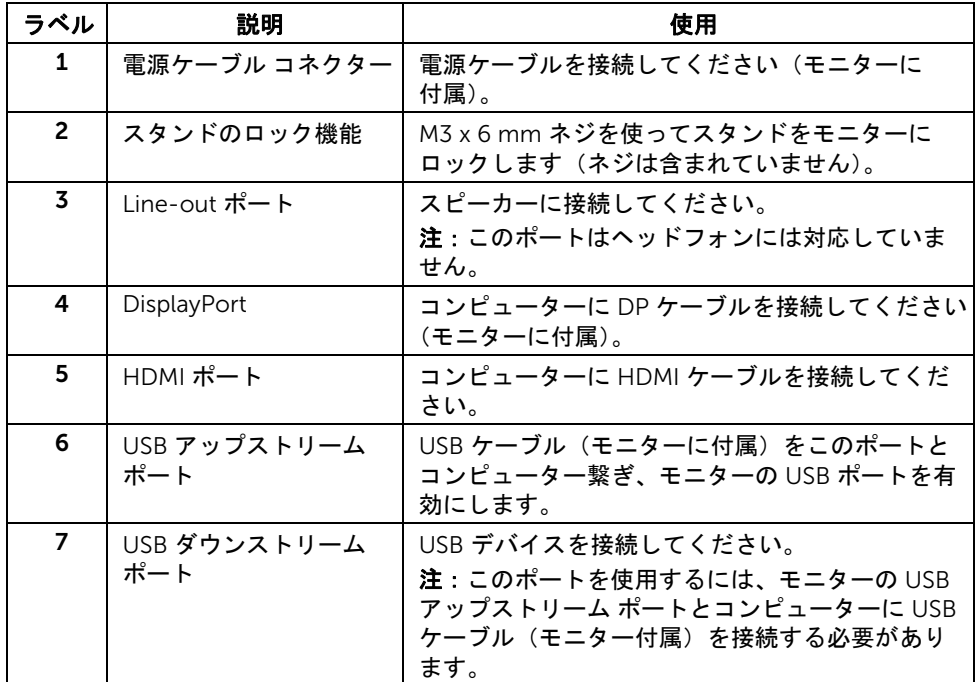

# <span id="page-10-0"></span>モニター仕様

# フラットパネル仕様

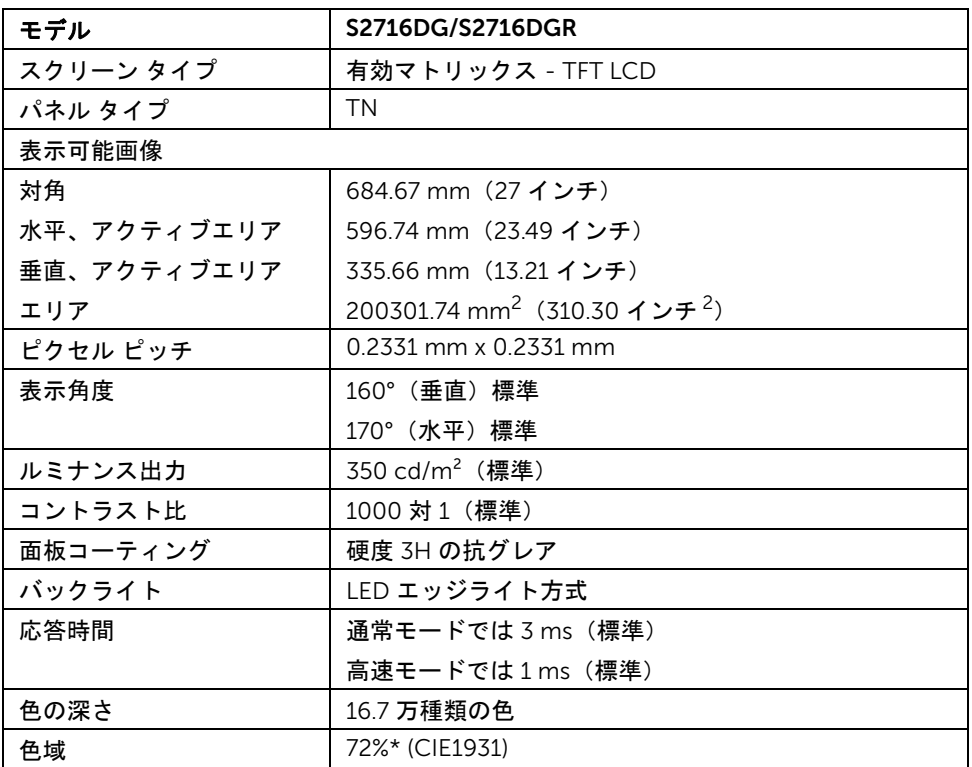

\* 色域(標準)は、CIE 1976 (82%) および CIE1931 (72%) テスト基準に基づいています。

### 解像度仕様

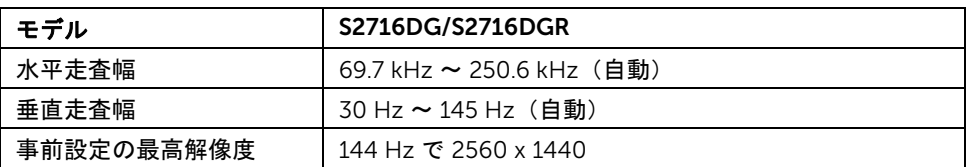

# ビデオのサポートモード

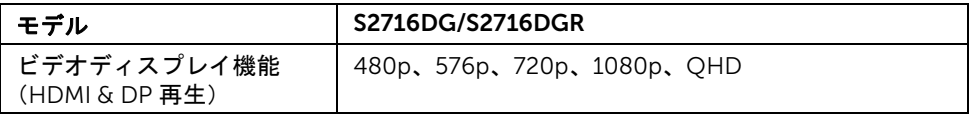

# 事前設定ディスプレイ モード

*HDMI* ディスプレイ モード

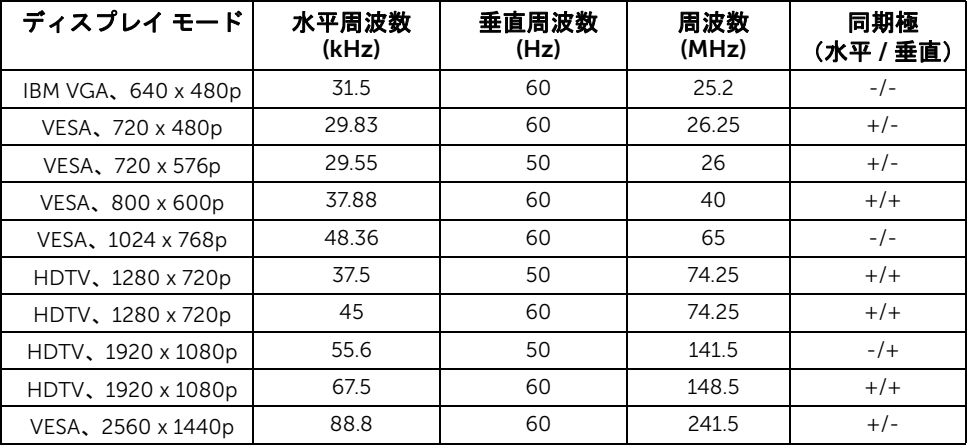

*DP* ディスプレイ モード

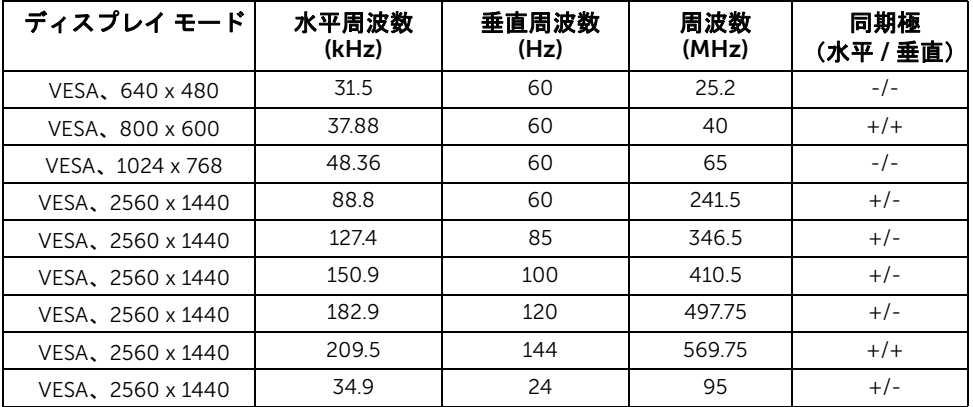

**注**:NVIDIA G-Sync に対応しています。

お使いの NVIDIA グラフィックカードが G-SYNC 機能に対応しているかどうかを確 認するには[、](http://www.geforce.com/hardware/technology/g-sync/supported-gpus?field_gpu_type_value=desktop-gpus&=Apply)[http://www.geforce.com/hardware/technology/g-sync/supported](http://www.geforce.com/hardware/technology/g-sync/supported-gpus?field_gpu_type_value=desktop-gpus&=Apply)[gpus?field\\_gpu\\_type\\_value=desktop-gpus&=Apply](http://www.geforce.com/hardware/technology/g-sync/supported-gpus?field_gpu_type_value=desktop-gpus&=Apply) をご覧ください。

# 電気的仕様

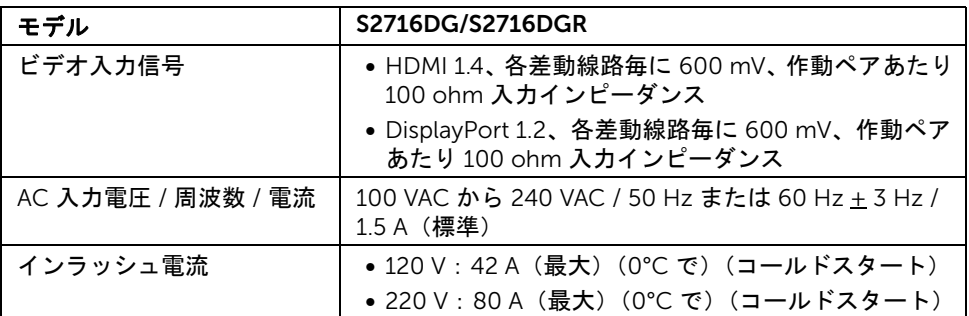

#### 物理特性

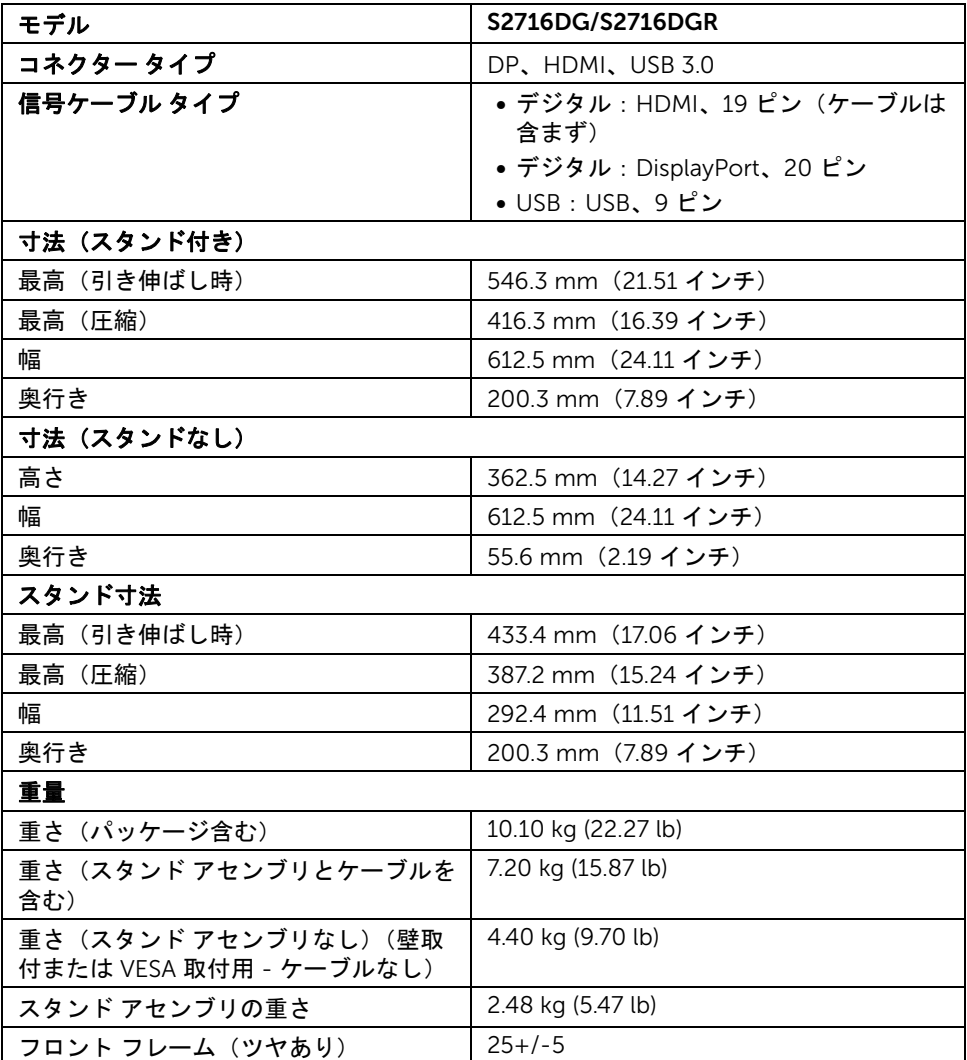

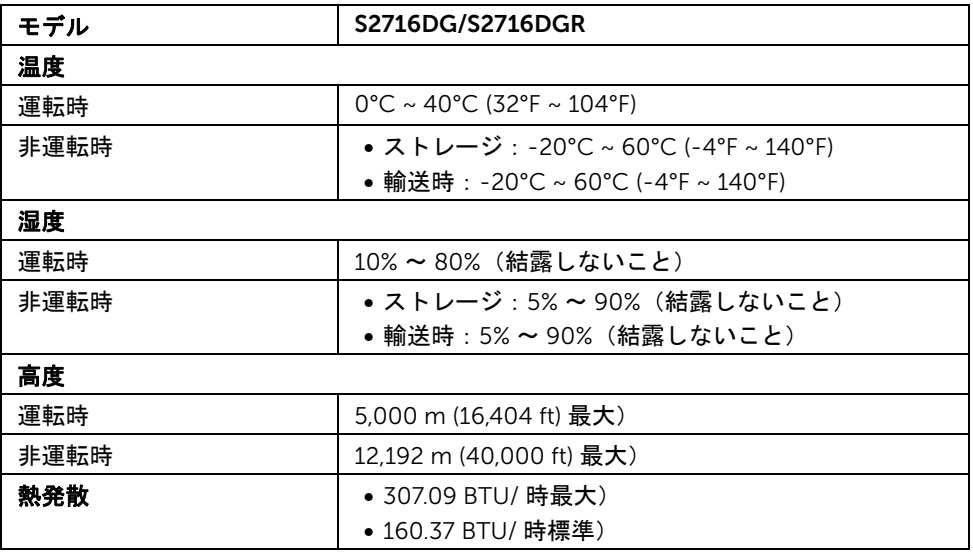

#### <span id="page-14-0"></span>電源管理モード

VESA DPM™ 準拠ディスプレイカードまたは PC 上でインストールしたソフトウェアを 使った場合、モニターは、未使用時に、自動的に電源消費の省力を行います。これを、 「省電力モード」\* と呼びます。コンピューターがキーボード、マウス、またはその他の 入力デバイスから入力を検出すると、モニターは自動的に機能を再開します。次の表は、 この自動省電力機能の電源消費と信号を表したものです。

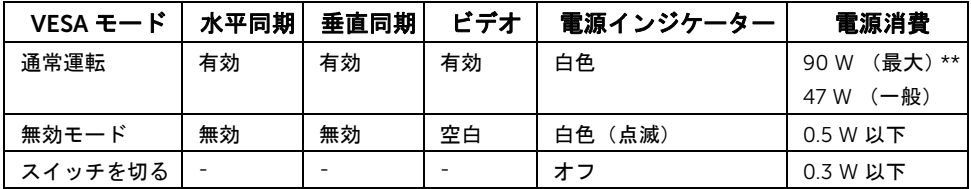

\* オフモードでのゼロ電源消費は、モニターからのメインケーブルを外してはじめて、 有効になります。

\*\* 最大消費電力は最大輝度および USB と積極的な測定され。

#### *DisplayPort* コネクター

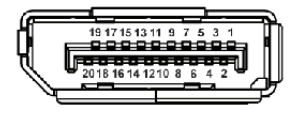

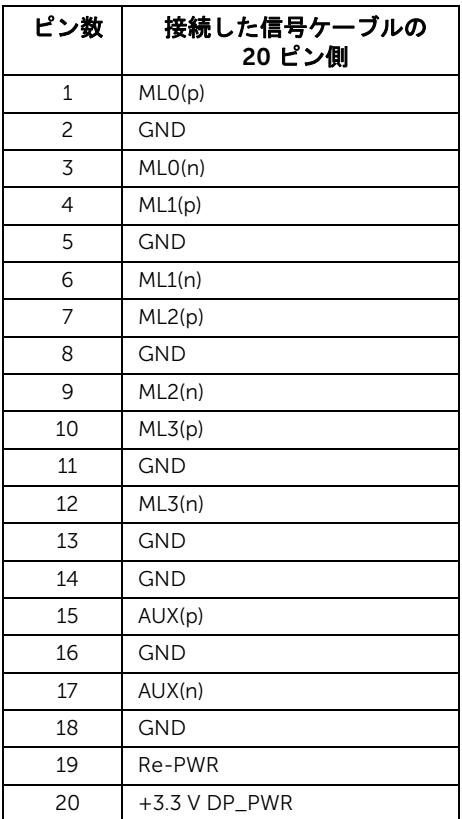

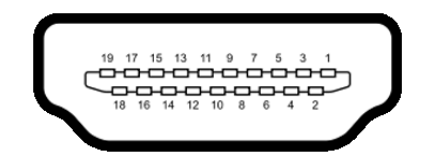

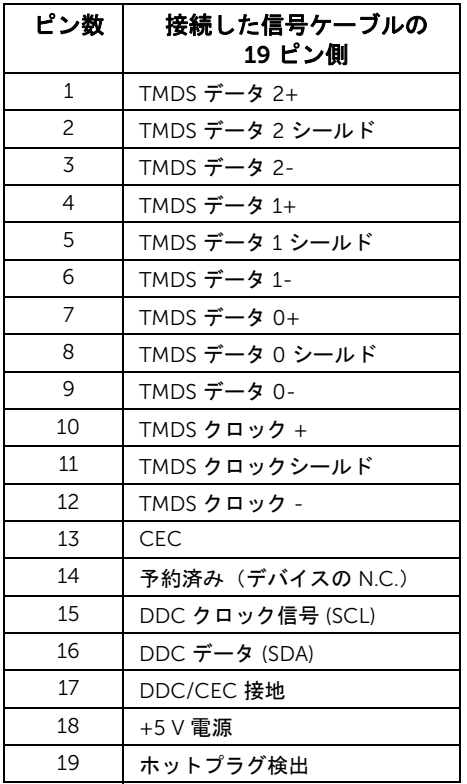

# <span id="page-16-0"></span>プラグ アンド プレイ機能

プラグ アンド プレイ互換システムで、モニターをインストールすることができます。 モニターがディスプレイ データ チャンネル (DDC) プロトコルを使って、コンピューター システムに拡張ディスプレイ特定データ (EDID) を自動的に提供するため、システムが、 自己設定により、モニター設定を最適化します。ほとんどのモニターインストールは自動 で行われます。必要に応じて異なる設定を選択できます。モニター設定の変更の詳細につ いては[、モニターの操作](#page-26-3)を参照してください。

# <span id="page-17-0"></span>ユニバーサル シリアル バス (USB) インターフェース

本項では、モニターで使用できる USB ポートについて説明します。

■ 注: このモニターは Super-Speed USB 3.0 互換です。

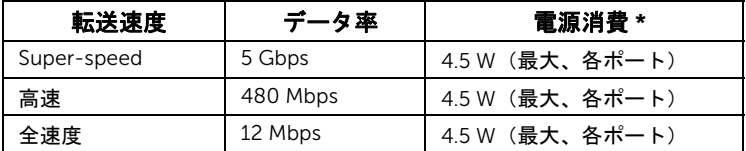

\* USB ダウンストリーム ポートで最大 2 A ( sected 稲妻アイコンのポート) BC1.2 対応 デバイスまたは標準の USB デバイス

### USB アップストリームコネクター

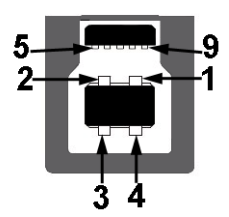

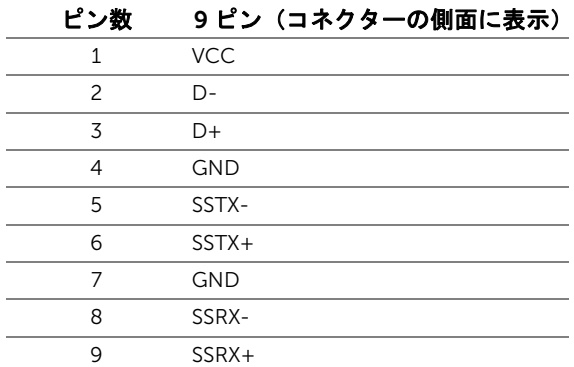

USB ダウンストリームコネクター

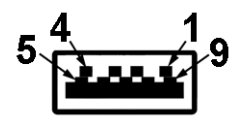

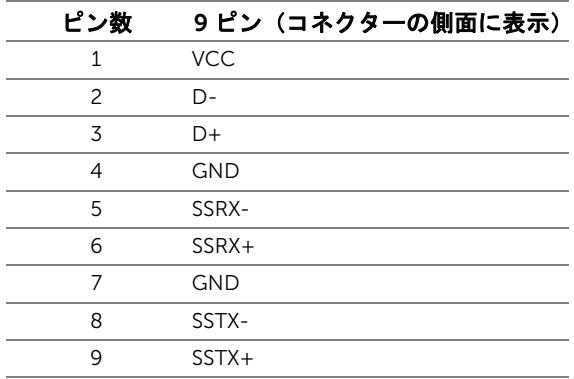

### USB ポート

- 1 アップストリーム 底面
- 2 ダウンストリーム ‐ 底面
- 2 ダウンストリーム ‐ 側面
- 充電ポート SSG 看福妻アイコンがついたポート。BC1.2 互換機器使用時に高速充 電に対応。
- **/ 注**: USB 3.0 機能には USB 3.0 対応のコンピューターが必要です。
	- 注:モニターの USB インターフェイスは、モニターがオンのとき、または省電力 モードに入っているときにのみ作動します。モニターをオフにしてから再びオンに すると、接続された周辺機器は数秒後に通常の機能を回復します。

# <span id="page-19-0"></span>LCD モニター品質とピクセルポリシー

LCD モニターの製造プロセスにおいて、いくつかのピクセルが特定の状態に固定されるこ とはよくあります。見つけにくく、表示品質および使い勝手に影響しません。Dell 社のモ ニターの品質とピクセルに関する方針の詳細、詳細については、Dell サポート [\(http://www.dell.com/support/monitors\)](http://www.dell.com/support/monitors) を参照してください。

# <span id="page-19-1"></span>保守のガイドライン

#### モニターを洗浄する

#### 注意 : モニターの洗浄前には、<mark>安全指</mark>示を読み、その指示に従ってください。

#### 警告: モニターの洗浄前には、電源コンセントからモニター電源ケーブルを外して ください。

最高の性能を引き出すために、モニターを開梱、洗浄、または操作している間、以下のリ ストの指示に従ってください:

- 静電気防止スクリーンを洗浄するには、柔らかい、きれいな布を水で軽く湿ら せてください。できれば、特殊スクリーン洗浄ティッシュまたは静電気防止 コーティングに適して溶液を使用してください。ベンゼン、シンナー、アンモ ニア、研磨クリーナー、または圧縮空気は使用しないでください。
- ぬるま湯で軽く湿らせた布を使用して、モニターを洗浄します。合成洗剤によ りモニターの乳白色のフィルムがはがれることがあるため、合成洗剤の使用は 避けてください。
- モニターの梱包を開けている間に白いパウダーにお気づきになりましたら、 布で拭き取ってください。
- 暗いプラスチックは、明るいモニターより白いカフマークを削り、表示するた め、モニターの取り扱いには注意してください。
- モニターの画像品質を最高の状態に保つために、スクリーンセーバーを作動し、 使用しないときはモニターの電源をオフにしてください。

# <span id="page-20-1"></span><span id="page-20-0"></span>スタンドを取り付ける

■■ 注:モニターを工場から出荷するときは、スタンドを取外します。

■ 注:これはスタンド付モニターに適用されます。その他のスタンドをご購入頂いた 際は、スタンドの設置方法はスタンド セットアップ ガイドをご参照ください。 モニタースタンドを取り付けるには:

- 1 カバーを外し、その上にモニターを置いてください。
- 2 モニター背面の溝にスタンド上部の2つのつまみを挿入します。
- 3 スタンドを押して、はめ込んでください。

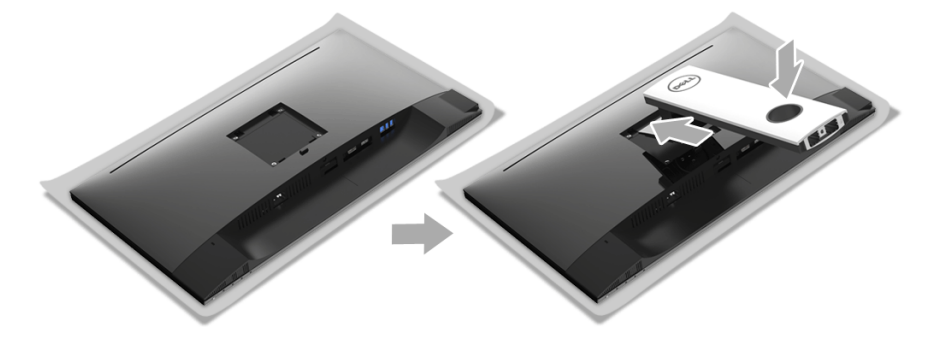

4 三角印が付いたスタンドベースを 上向きに持ちます。次に、スタンドベースの 突起部分とスタンドのスロットを合わせます。

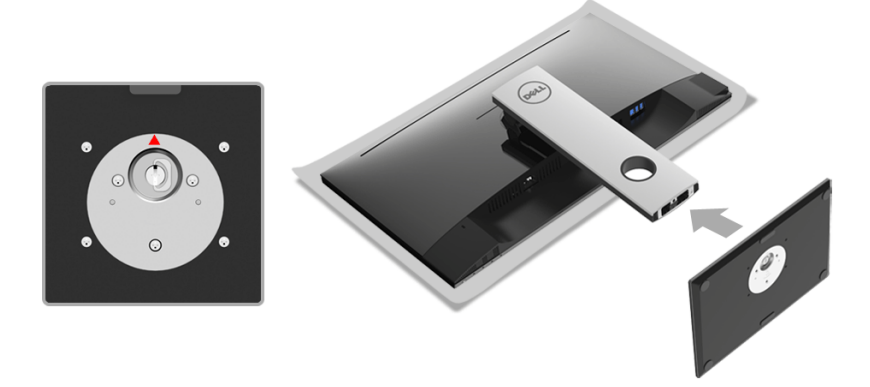

 スタンドベースの突起部分がスタンドのスロットにしっかり収まるように挿入し ます。

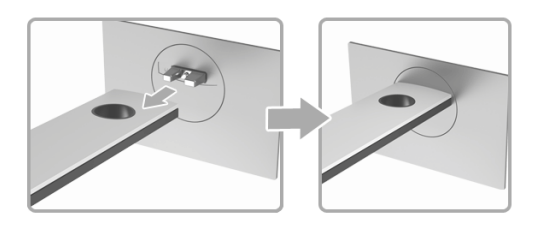

ネジ用ハンドルを持ち上げて、右に回します。

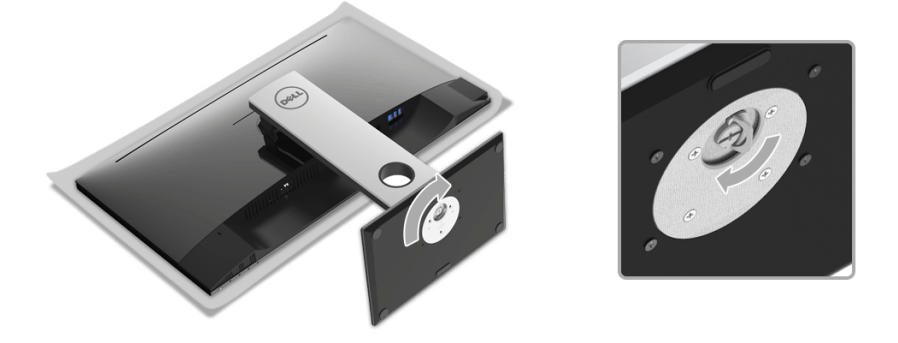

ネジをしっかりと締めたら、ネジ用ハンドルを元の位置に戻してください。

### <span id="page-22-0"></span>モニターを接続する

<u>∕</u>↑、 警告 :このセクションで手続きをはじめる前に、<mark>安全指示</mark>に従ってください。

- 注:ケーブルを接続する前に、ケーブルスロットにケーブルを通して整理してくだ  $\ell$ さい。
- 注:すべてのケーブルを同時にコンピューターに接続しないでください。 U

モニターをコンピューターに接続する:

- 1 コンピューターの電源をオフにして、電源ケーブルを外します。
- 2 モニターの DP または HDMI ケーブルをコンピューターにつなぎます。

#### DisplayPort (DP 対 DP) ケーブルの接続

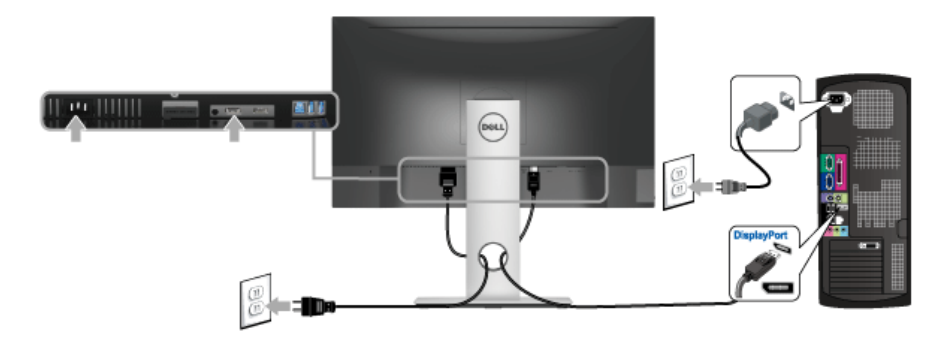

#### HDMI ケーブルを接続する(別売り)

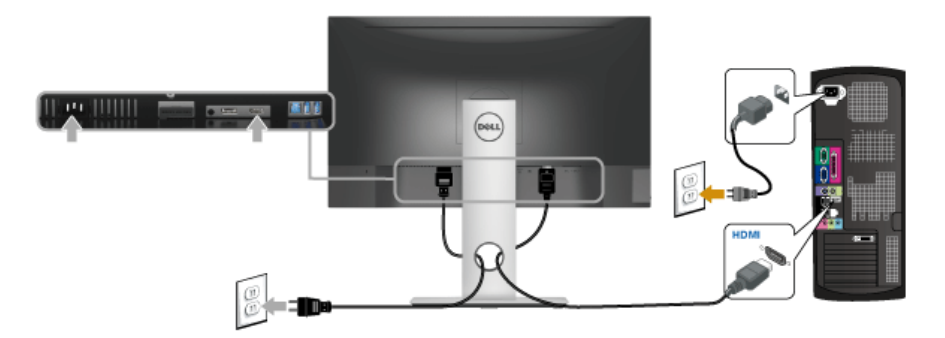

注:画像は、実例を示す目的で使用されます。コンピューターの外観は変わること があります。

#### USB 3.0 ケーブルを接続する

DP/HDMI ケーブルを接続したら、以下の手順に従って USB 3.0 ケーブルをコンピュー ターに接続し、モニターのセットアップを完了してください。

- 1 アップストリーム USB 3.0 ケーブル (付属のケーブル) をモニターのアップスト リーム ポートに、次にコンピューターの適切な USB 3.0 ポートに接続します(詳細 [は底面図](#page-9-0)を参照してください)。
- 2 USB 3.0 周辺機器をモニターのダウンストリーム USB 3.0 ポートに接続します。
- 3 コンピューターとモニターの電源ケーブルを近くのコンセントに差し込みます。
- 4 モニターおよびコンピューターの電源をオンにします。 モニターに画像が表示されたら、インストールは完了します。画像が表示されない 場合は[、ユニバーサルシリアルバス](#page-43-1) (USB) 特有の問題を参照してください。
- 5 モニタースタンドのケーブルホルダーを使ってケーブルを整理してください。

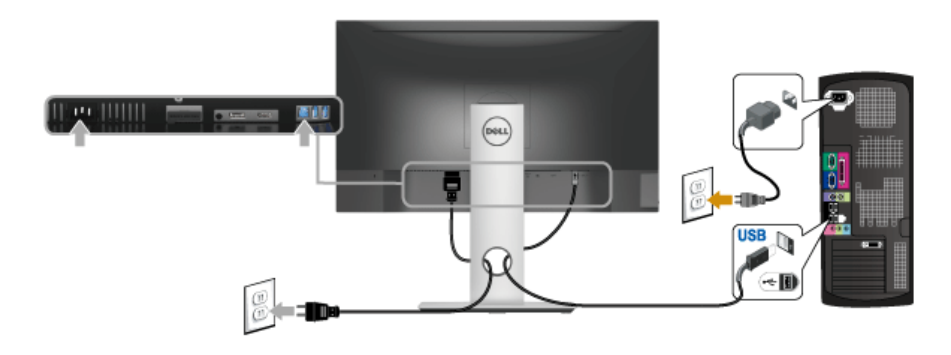

# <span id="page-24-0"></span>ケーブルを調整する

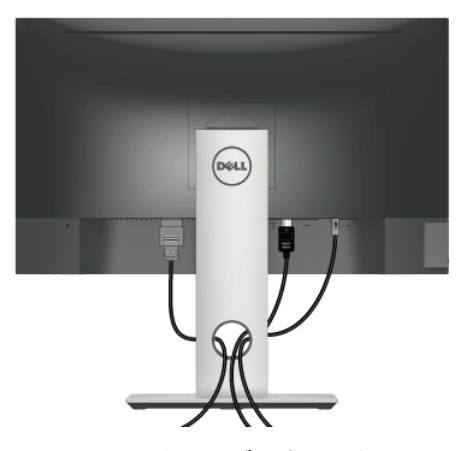

モニターおよびコンピューターに必要なケーブルすべてを取り付けた後、(ケーブルの取 り付けについては[、モニターを接続するを](#page-22-0)参照 してください)上記のとおり、ケーブル管 理スロットを使って、すべてのケーブルを適切に調整します。

# <span id="page-24-1"></span>モニタースタンドを取り外す

- 注:台を取り外している間に LCD 画面に傷が付かないように、モニターは必ずきれ いな面に置くようにしてください。
- 注:これはスタンド付モニターに適用されます。その他のスタンドをご購入頂いた 際は、スタンドの設置方法はスタンド セットアップ ガイドをご参照ください。

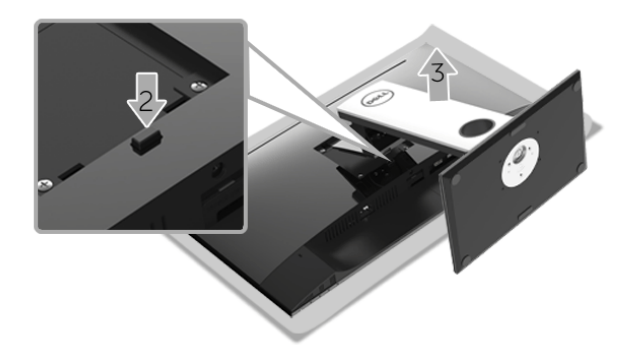

スタンドを取り外すには:

- 1 柔らかい布またはクッションの上にモニターを置きます。
- 2 スタンド リリース ボタンを押し下げます。
- 3 スタンドを持ち上げ、モニターから離します。

# <span id="page-25-0"></span>壁取り付け(別売り)

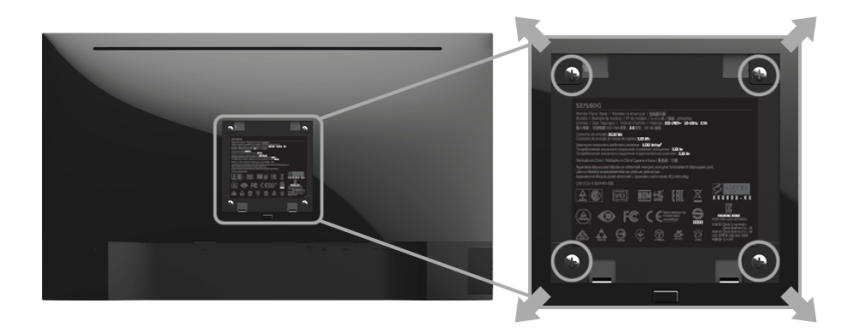

(ネジの寸法: M4 x 10 mm)。

VESA 互換壁取り付けキットに付いている使用説明書を参照してください。

- 1 モニターのパネルを、安定した平らなテーブルの軟らかい布またはクッションの上 に置きます。
- 2 スタンドを外します。
- 3 プラス ドライバーを使って、プラスチック カバーを固定している 4 つのネジを外し ます。
- 4 壁取り付けキットのブラケットをモニターに取り付けます。
- 5 壁取り付けキットに付いている使用説明書に従って、壁にモニターを取り付けます。
- 注:4.40 kg の最小重量 / 負荷支持強度を持つ UL 指定の壁取り付けブラケットでの み使用できます。

# <span id="page-26-3"></span><span id="page-26-1"></span><span id="page-26-0"></span>モニターを電源オンにする

■ ボタンを押してモニターをオンにします。

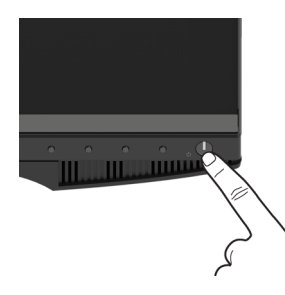

### <span id="page-26-2"></span>前面パネルのコントロールを使う

モニター前面のコントロールボタンを使用して、表示されている画像の特性を調整しま す。これらのボタンを使用してコントロールを調整するとき、OSD が変更される特性の 数値を示します。

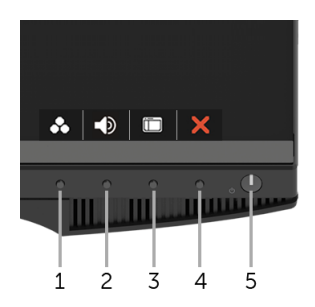

正面パネルのボタンについては、次の表にまとめてあります:

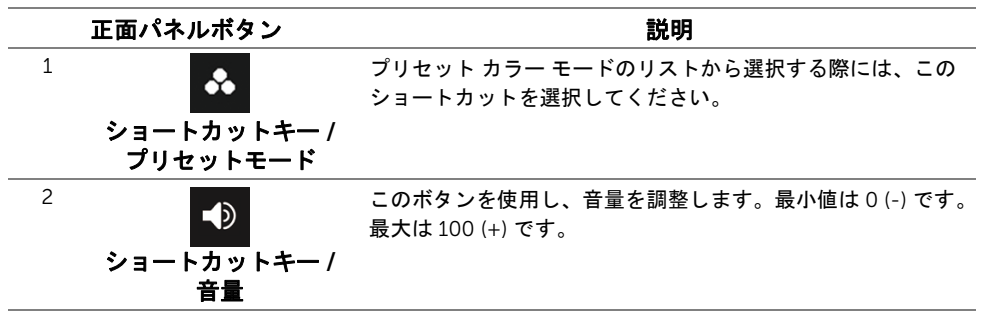

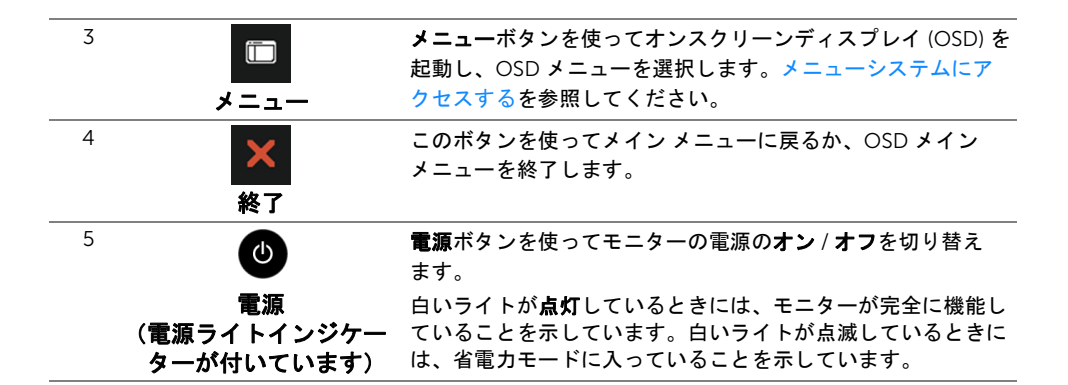

#### 正面パネルボタン

モニターの正面にあるボタンを押して、画像設定を調整してください。

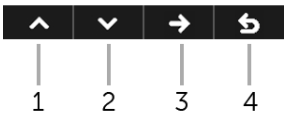

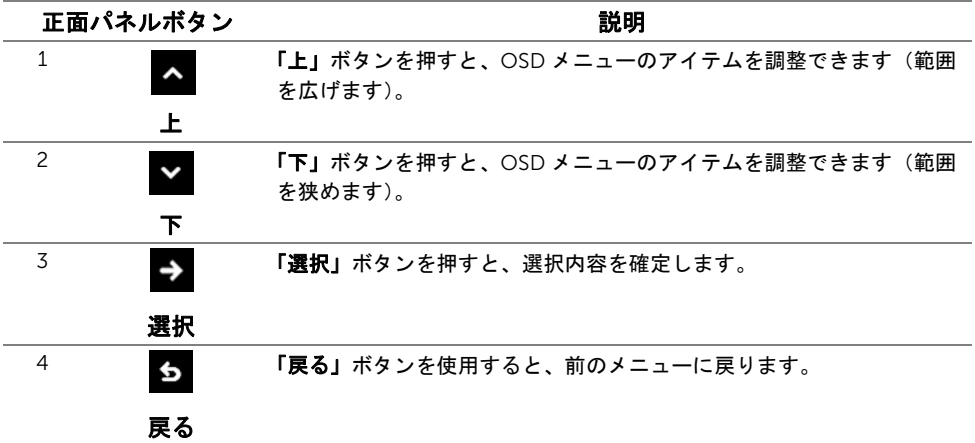

# <span id="page-28-0"></span>オンスクリーンディスプレイ (OSD) メニューの使用

#### <span id="page-28-1"></span>メニューシステムにアクセスする

注:設定を変えてから別のメニューに進んだり OSD メニューを終了したりすると、 モニターはこれらの変更を自動的に保存します。設定を変更してから OSD メニュー が消えるのを待っても、変更は保存されます。

1 ■ ┌ ボタンを押して OSD メニューを起動し、メインメニューを表示します。

#### デジタル *(DP)* 入力用のメインメニュー

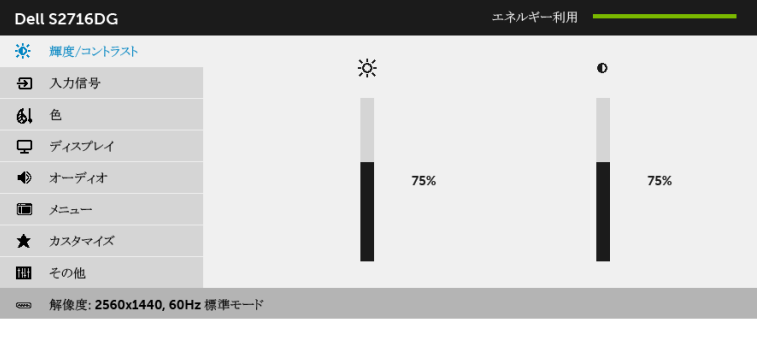

- 2 ▲ および ボタンを使って、設定オプション間を移動します。あるアイコンか ら別のアイコンに移動すると、オプション名がハイライト表示されます。モニター で利用できるすべてのオプションについては、次の表を参照してください。
- 3 ■■ ボタンを一度押すと、ハイライトされたオプションが有効になります。
- 4 & および ボタンを押して、目的のパラメータを選択します。
- 5 を押すとスライドバーに入り、● および ボタンを押すとメニューのインジ ケーターに示すように、設定を変更します。
- 6 ボタンを選択すると、メイン メニューに戻ります。

 $\sim$   $\sim$   $\rightarrow$   $\mid$  5

<span id="page-29-0"></span>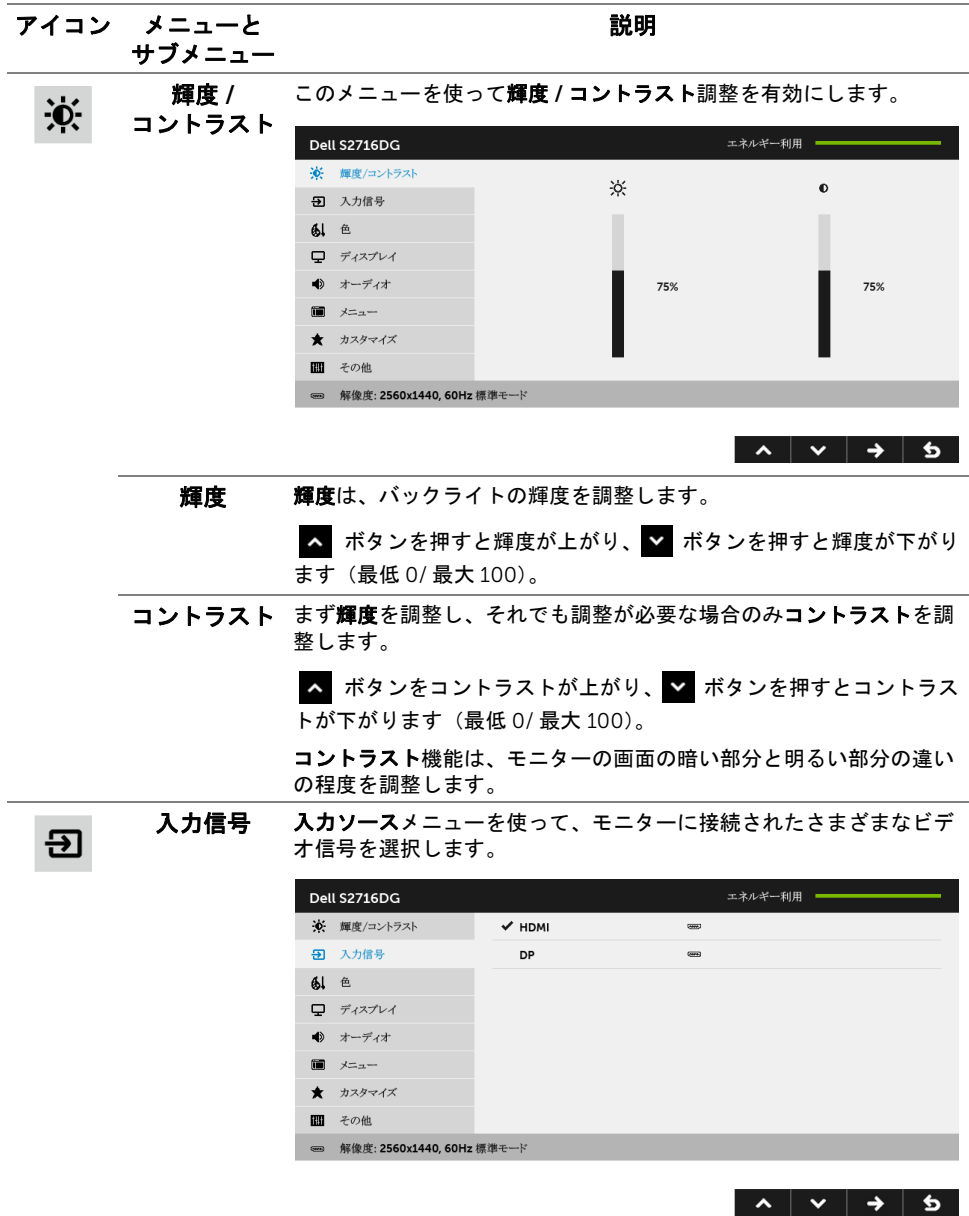

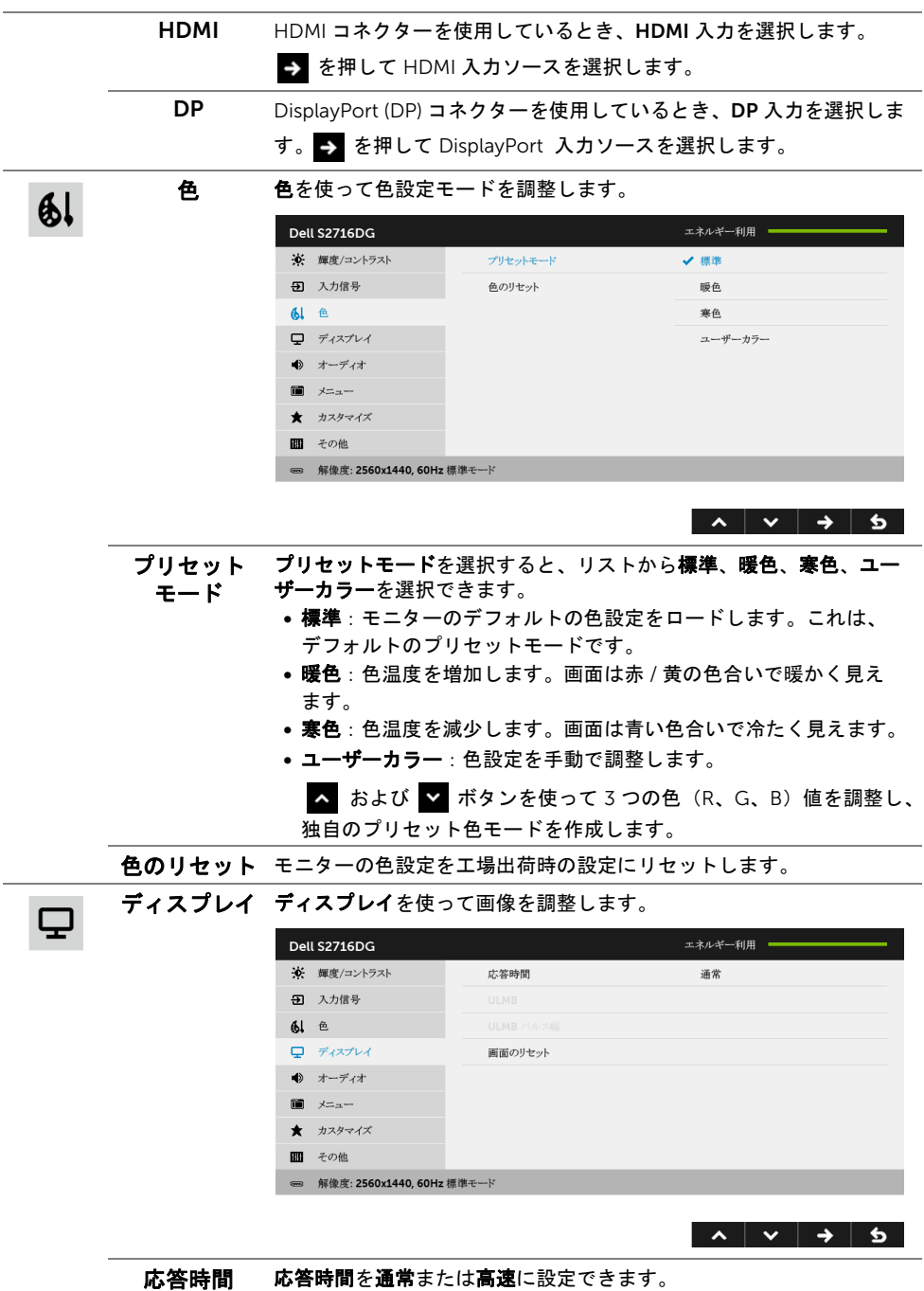

ULMB ULMB (Ultra Low Motion Blur) は、スピードムービーを鑑賞するとき に、モーションブラーを提言させます。グラフィックカードが G-SYNC に対応している場合、NVIDIA Control Panel(NVIDIA コント ロール パネル)で Enable G-SYNC (G-SYNC を有効にする)機能が選 択されていないことを確認すると、ULMB が自動的に有効になります。 注:この機能は、リフレッシュレートが 85 Hz、100 Hz、120 Hz のと きに使用できます。 注: ULMB を有効にすると、ULMB モードの測定が OSD の左下に表示 されます。NVIDIA Control Panel (NVIDIA コントロール パネル)で G-SYNC を有効にすると、G-SYNC モードのメッセージが表示され ます。お使いのシステムが G-SYNC に対応していない場合は、通常 モードのメッセージが表示されます。

ULMB パルス幅 パネルのバックライトを微調整して、モニターのぼやけを提言させま す。■ または■ を使って、音量レベルを「10」から「100」の範 囲で調整します。値を下げると、モニターのぼやけと輝度が下がり ます。

画面の リセット このオプションを選択して、デフォルトのディスプレイ設定を復元し ます。

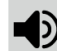

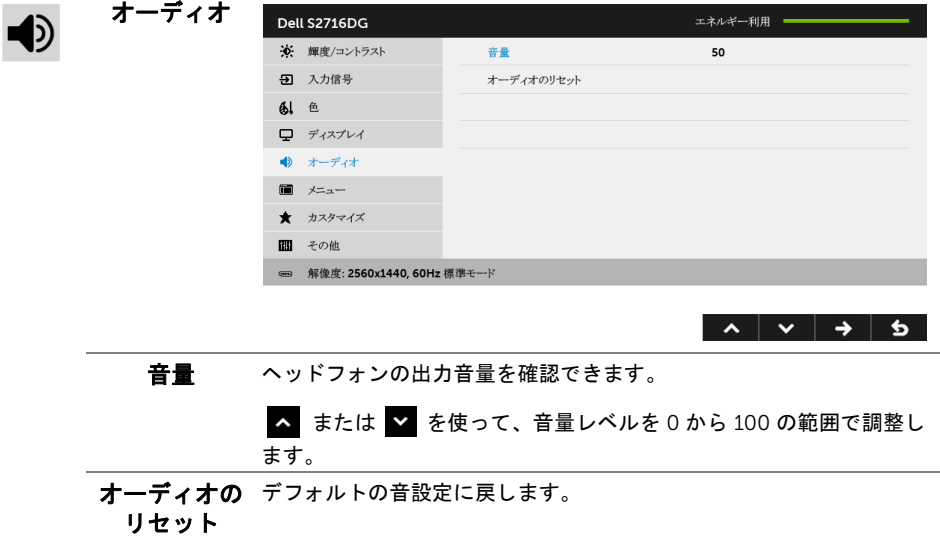

倫

 $\bigstar$ 

メニュー このオプションを選択して、OSD の言語、メニューが画面に表示され ている時間など、OSD の設定を調整します。

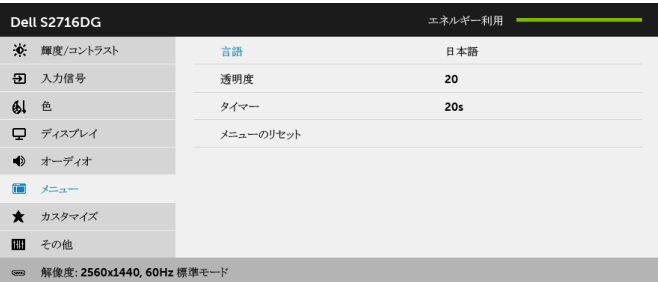

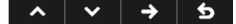

言語 OSD ディスプレイを 8 つの言語(英語、スペイン語、フランス語、 ドイツ語、ブラジルポルトガル語、ロシア語、簡体字中国語、日本語) の 1 つに設定する言語オプション。 透明度 このオプションを選択し、最初 または2番目の ボタンを使って メニュー透明化を変更します(最小: ■ および ■ (最小 0/ 最大 100)。 タイマー ボタンを最後に押してから OSD が有効になっている時間の長さを設定 します。 ▲ または ▼ を使ってスライダを 5 ~ 60 秒まで、1 秒刻みで調整 します。 メニューの すべての OSD 設定を工場出荷時のプリセット値にリセットします。 リセット カスタマイズ 輝度 / コントラスト、入力信号、音量の中から機能を選択し、ショー トカットキーとして設定することができます。Dell S2716DG エネルギー利用 = ※ 輝度/コントラスト ショートカットキー1 プリセットモード 5 入力信号 ショートカットキー2 音量  $\mathbf{A}$   $\in$ カスタマイズのプリセット □ ディスプレイ ◆ オーディオ  $\blacksquare$   $\times$   $\rightarrow$ ★ カスタマイズ 間 その他 **■ 解像度: 2560x1440, 60Hz 標準モード** 

 $\lambda$   $\vee$   $\rightarrow$   $\rightarrow$ 

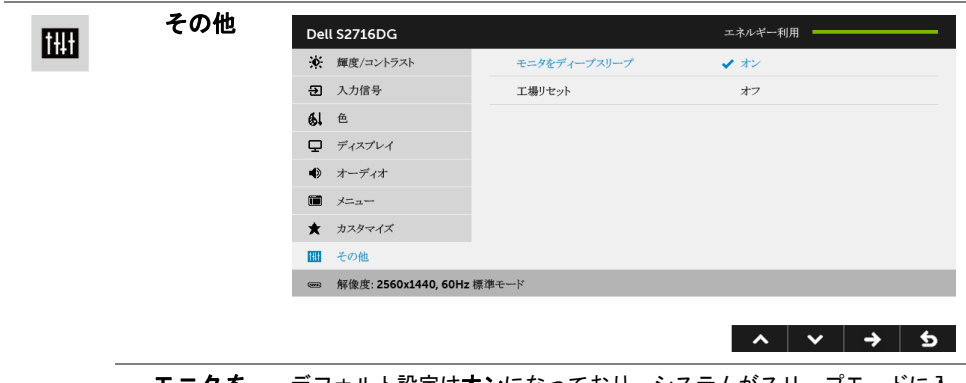

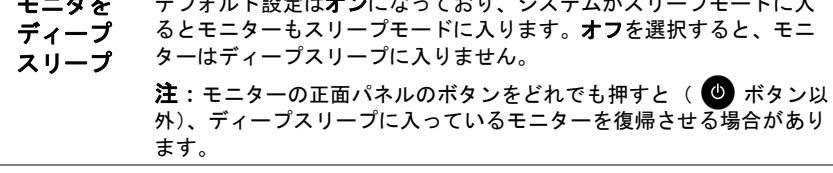

工場リセット すべての設定を工場出荷時のプリセット値にリセットします。

#### OSD 警告メッセージ

モニターが省電力モードに入ると、次のメッセージが表示されます。

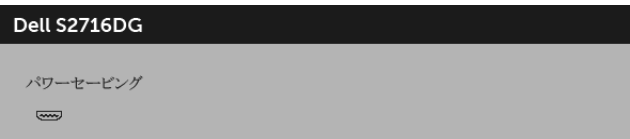

詳細は[、問題を解決する](#page-38-2)を参照してください。

#### <span id="page-34-0"></span>最大解像度を設定する

モニターの最大解像度を設定するには:

Windows<sup>®</sup> 7. Windows<sup>®</sup> 8. Windows<sup>®</sup> 8.1:

- 1 Windows® 8、Windows® 8.1 専用です。デスクトップ タイルを選択して、従来の デスクトップに切り替えます。
- 2 デスクトップで右クリック、画面の解像度をクリックします。
- 3 画面の解像度のドロップダウン リストをクリックし、2560 x 1440 を選択します。
- 4 OK をクリックします。

 $Window<sup>®</sup> 10.$ 

- 1 デスクトップ上を右クリックし、ディスプレイの設定をクリックします。
- 2 ディスプレイの詳細設定をクリックします。
- 3 解像度のドロップダウン リストをクリックし、2560 x 1440 を選択します。
- 4 適用をクリックします。

オプションとして 2560 x 1440 がない場合は、グラフィック ドライバを更新する必要が あります。コンピューターによっては、以下の手順のいずれかを完了してください: Dell デスクトップまたはポータブル コンピューターをご使用の場合:

• <http://www.dell.com/support>に移動し、サービス タグを入力したら、グラフィッ クス カードの最新ドライバをダウンロードしてください。

Dell 以外のコンピューター(ポータブルまたはデスクトップ)をお使いの場合:

- コンピューターのサポート サイトにアクセスして、最新のグラフィックス ドライバ をダウンロードします。
- グラフィックス カード ウェブサイトに進み、最新のグラフィックス ドライバをダウ ンロードします。

#### <span id="page-35-0"></span>傾け、旋回させ、垂直に伸ばす

■ 注:これはスタンド付モニターに適用されます。その他のスタンドをご購入頂いた 際は、スタンドの設置方法はスタンド セットアップ ガイドをご参照ください。

#### 傾き、旋回

モニターにスタンドを取り付けると、モニターを最も快適な角度に傾斜させたり、向きを 変えたりすることができます。

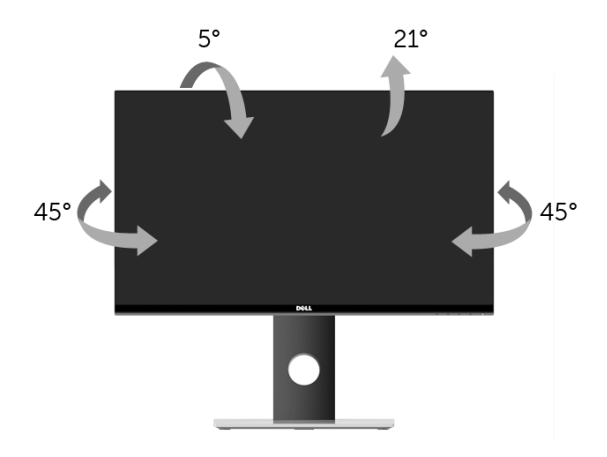

■ 注:モニターを工場から出荷するときは、スタンドを取外します。

#### <span id="page-35-1"></span>垂直に伸ばす

注:スタンドは、垂直に最大 130 mm 伸ばせます。下の図で、伸ばし方を示します。U

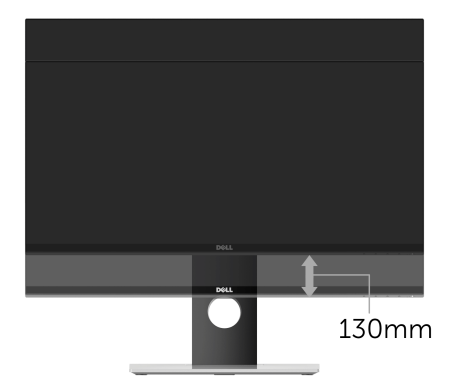

# <span id="page-36-0"></span>モニターの回転

モニターを回転させる前に、モニターが垂直に拡張している[\(垂直に伸ばす\)](#page-35-1)か、または モニターの底部エッジの傾きを避けるために傾けてあるかいずれかになっています。

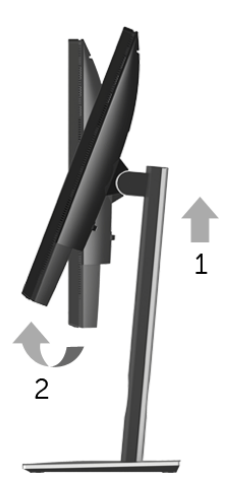

右回転

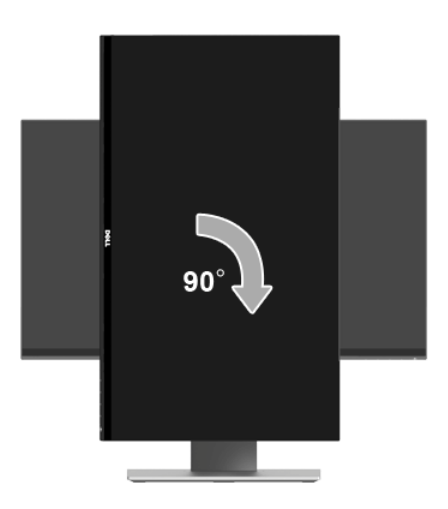

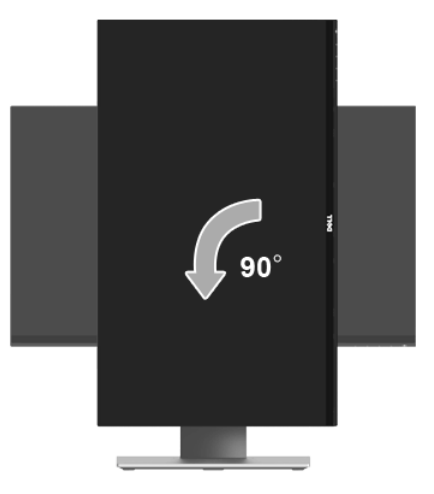

- <<br 注: Dell コンピューターで「ディスプレイ回転」機能(横対縦表示)を使用するに は、このモニターに含まれていない最新のグラフィックスドライバが必要です。 最新のグラフィックスドライバをダウンロードして更新するには、[www.dell.com/](www.dell.com/support) [support](www.dell.com/support) に移動し、ビデオドライバのダウンロードセクションを参照してください。
- $\mathbb{Z}$  注: 縦表示モードに入っているとき、グラフィックを大量に使用するアプリケー **ション(3D ゲームなど)でパフォーマンスが落ちることがあります。**

# <span id="page-37-0"></span>システムの「ディスプレイ回転設定」の調整

モニターを回転させた後、以下の手順でシステムの「ディスプレイの回転設定」を調整す る必要があります。

- <  $\hat{\mathbf{z}}$ : Dell コンピューター以外でモニターを使用している場合、グラフィップスドラ イバのウェブサイトまたはお使いのコンピューターの製造元ウェブサイトに進み、 オペレーティングシステムの回転についての情報を確認します。
- ディスプレイの回転設定を調整するには:
	- 1 デスクトップ上で右クリック、プロパティをクリックします。
	- 2 設定 タブを選択し、詳細設定をクリックします。
	- 3 ATI グラフィックスカードを使っている場合は、回転タブを選択して、お気に入りの 回転を設定します。
	- 4 nVidia グラフィックスカードを使っている場合は、nVidia タブをクリックして、 左パネルで NVRotate を選択し、次にお気に入りの回転を選択します。
	- 5 Intel<sup>®</sup> グラフィックスカードを使っている場合は、**Intel** グラフィックスタブを選択 して、グラフィックス プロパティをクリックし、回転タブを選択し、次にお気に入 りの回転を設定します。
- 注:回転オプションがない場合、または正常に作動しない場合は、[www.dell.com/](www.dell.com/support) U [support](www.dell.com/support) で、グラフィックスカード用の最新ドライバをダウンロードしてください。
- 38 | モニターの操作

# <span id="page-38-2"></span><span id="page-38-0"></span><u>∕</u>∧、警告 :このセクションで手続きをはじめる前に、<mark>安全指示</mark>に従ってください。

# <span id="page-38-1"></span>自己テスト

お使いのモニターには、自己テスト機能が装備され、適切に機能しているかどうかを確認 できます。モニターとコンピューターが適切に接続されていて、モニター スクリーンが暗 い場合は、次の手順でモニター自己テストを実行してください:

- 1 コンピューターとモニター両方の電源をオフにする。
- 2 コンピューターの後ろからビデオ ケーブルを外す。自己テストが適切に運用できる ようにするには、コンピューターの後ろからデジタルケーブルを外します。
- 3 モニターの電源をオンにする。

注:モニターがビデオ信号を検知できないが正しく作動している場合、画面にダイ U アログ ボックスが(黒い背景に)表示されます。自己テスト モードでは、電源 LED が白く点滅します。

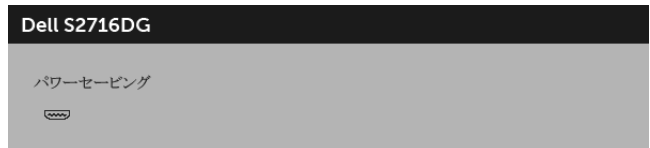

- 注:ビデオ ケーブルが外されているか、または破損している場合、通常システムの 運転中、このボックスが表示されます。
- 4 モニターの電源をオフにして、ビデオ ケーブルを再接続し、次にコンピューターと モニター両方の電源をオンにします。

前の手順を行った後もモニター スクリーンに何も表示されない場合、モニターが適切に 機能していないため、ビデオ コントローラーおよびコンピューターをチェックしてくだ さい。

# <span id="page-39-0"></span>内蔵診断

モニターには内蔵の診断ツールが付属しており、発生している画面の異常がモニターに固 有の問題か、またはコンピューターやビデオ カードに固有の問題かを判断します。

**//注**:内蔵の診断は、ビデオ ケーブルがプラグから抜かれ、モニターが*自己テスト* モードに入っているときのみ、実行できます。

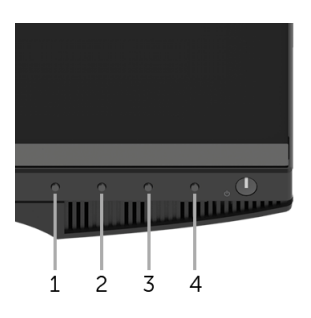

内蔵診断を実行するには、以下の手順に従います:

- 1 画面がきれいであること(または、画面の表面に塵粒がないこと)を確認します。
- 2 コンピューターの後ろからビデオ ケーブルを外します。モニターが自己テスト モー ドに入ります。
- 3 フロントパネルのボタン 1 とボタン 4 を 2 秒間同時に押し続けます。グレイの画面 が表示されます。
- 4 画面に異常がないか、慎重に検査します。
- 5 正面パネルのボタン4を再び押します。画面の色が赤に変わります。
- 6 ディスプレイに異常がないか、検査します。
- 7 ステップ 5 と 6 を繰り返して、緑、青、黒、白い色の画面についてもディスプレイ を検査します。

白い画面が表示されると、テストは完了です。終了するには、ボタン 4 を再び押します。 内蔵の診断ツールを使用しているときに画面に異常が検出されない場合、モニターは適切 に作動しています。ビデオ カードとコンピューターをチェックしてください。

# <span id="page-40-0"></span>よくある問題

次の表には、発生する可能性のあるモニターのよくある問題と考えられる解決策に関する 一般情報が含まれます:

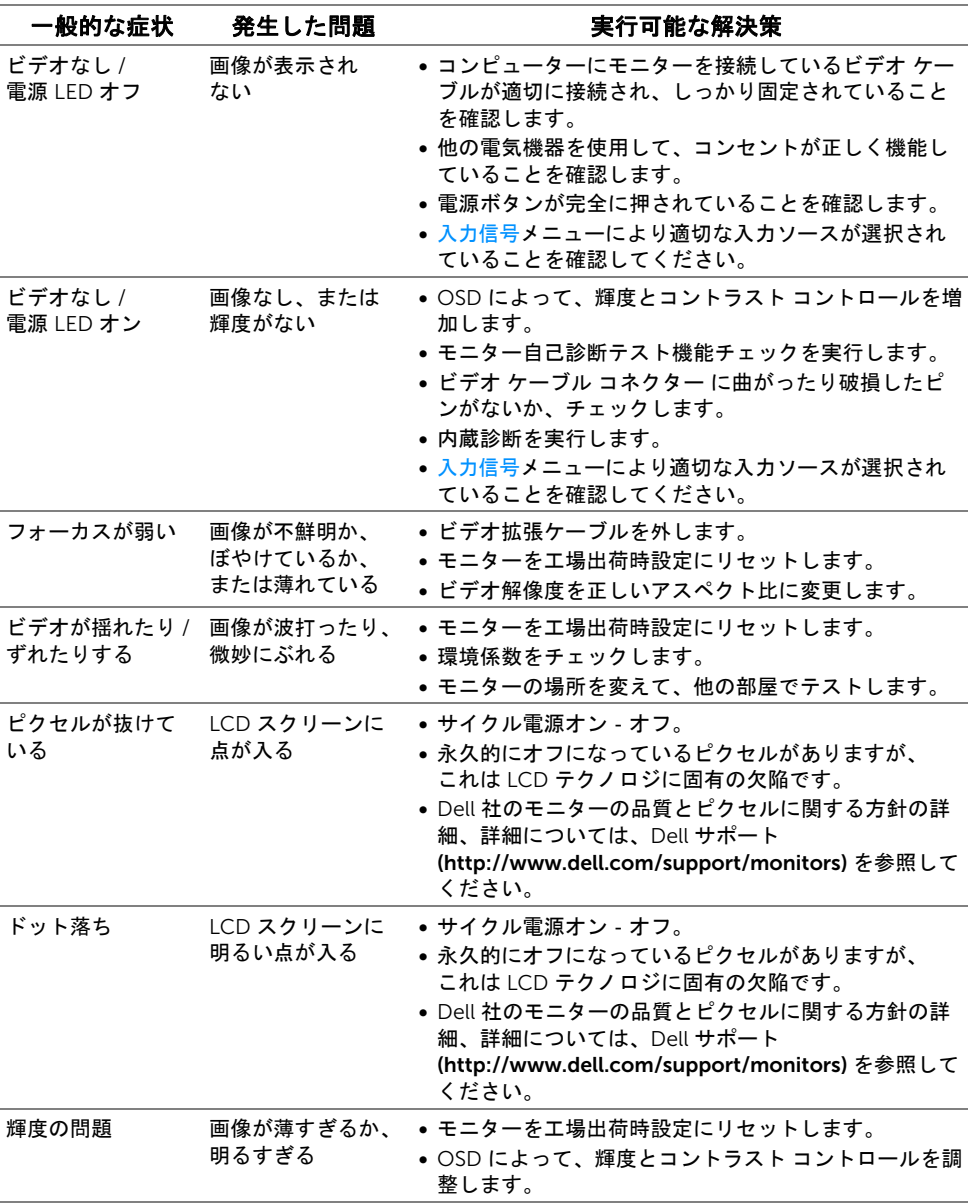

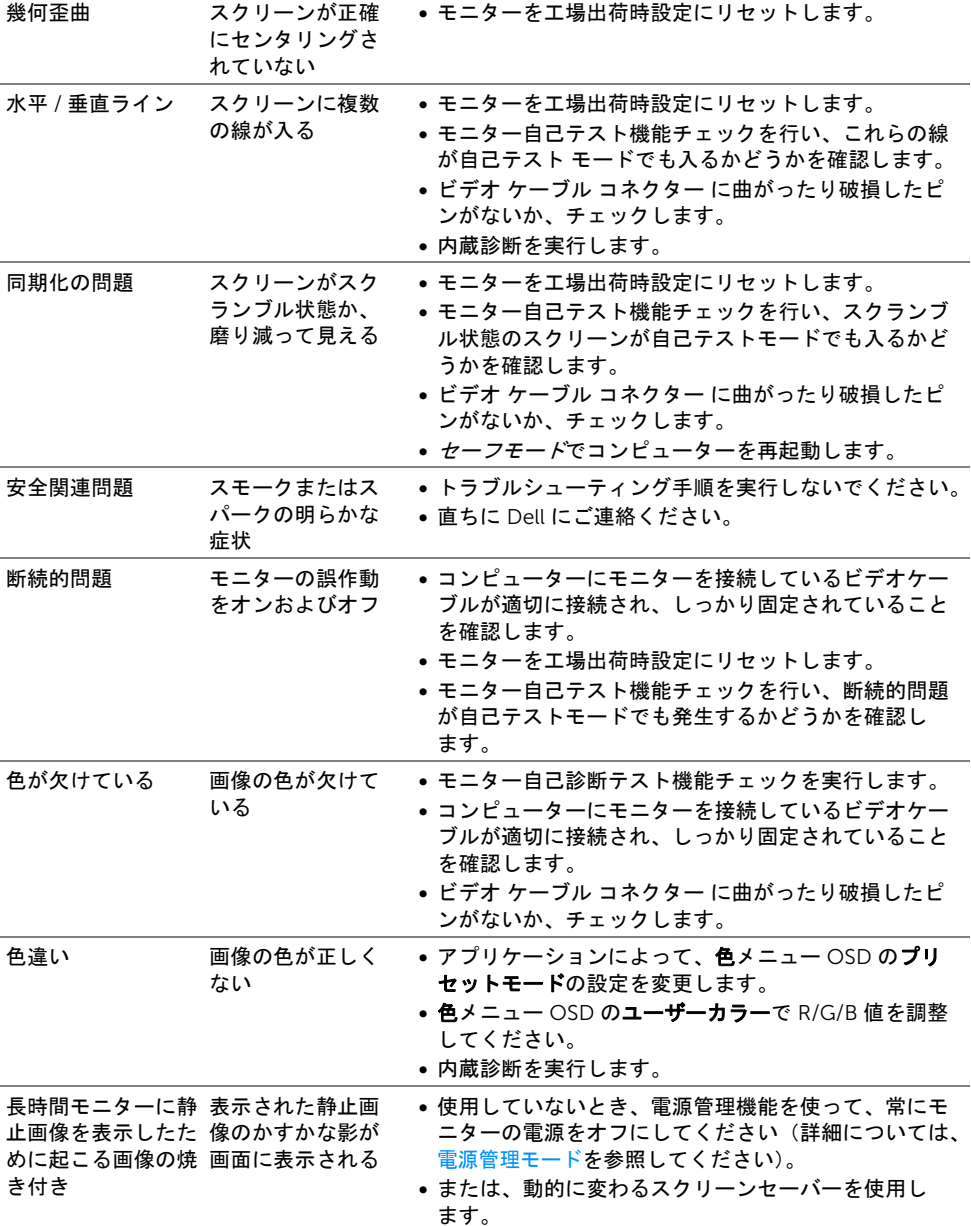

# <span id="page-42-0"></span>製品特有の問題

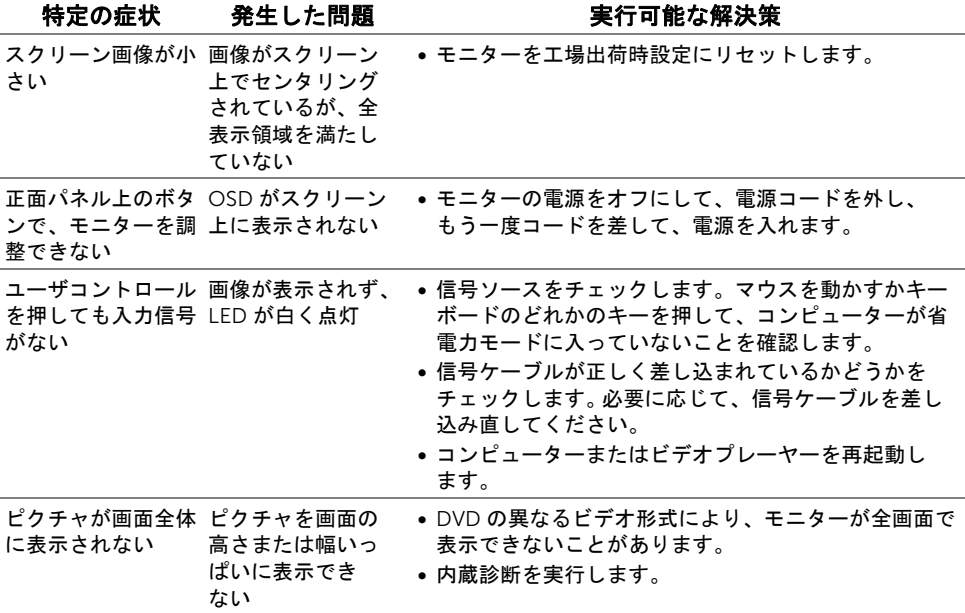

# <span id="page-43-1"></span><span id="page-43-0"></span>ユニバーサルシリアルバス (USB) 特有の問題

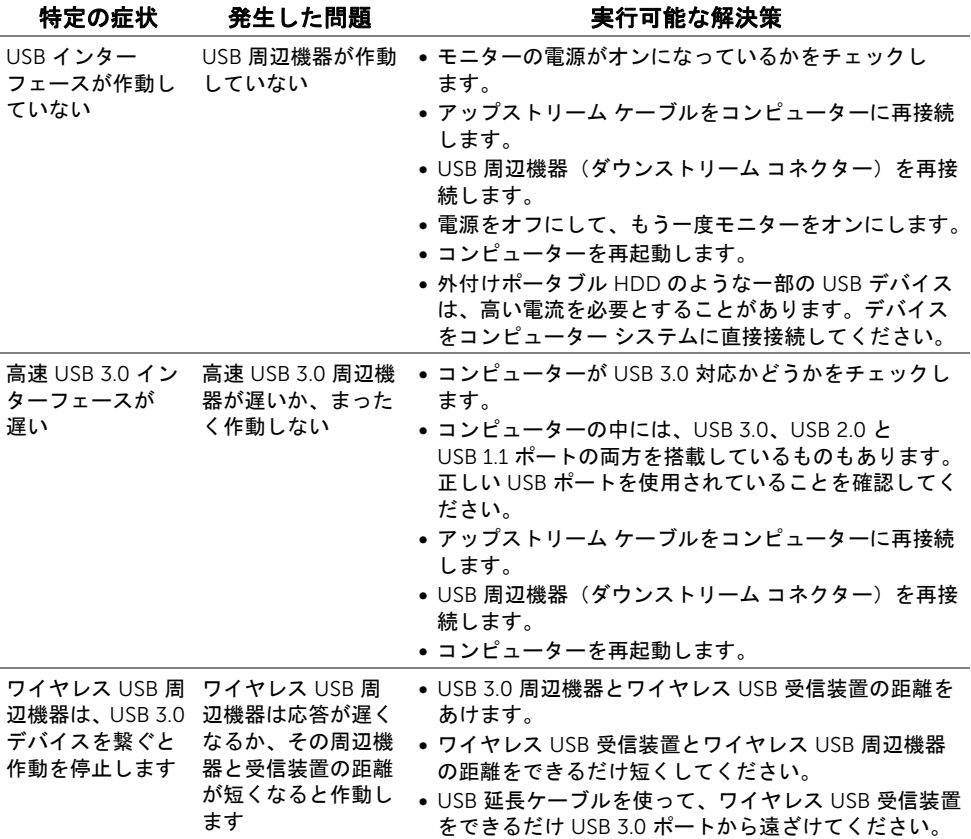

#### <span id="page-44-4"></span><span id="page-44-0"></span>警告: 安全指示

#### 警告: このマニュアルで指定された以外のコントロール、調整、または手順を使用 すると、感電、電気的障害、または機械的障害を招く結果となります。

安全についての説明は、安全、環境および規制情報 (SERI) をご覧ください。

## <span id="page-44-1"></span>米国連邦通信委員会 (FCC) 通告(米国内のみ) およびそ の他規制に関する情報

米国連邦通信委員会 (FCC) 通告(米国内のみ)およびその他規制に関する情報に関して は、規制コンプライアンスに関するウェブページ [www.dell.com/regulatory\\_compliance](www.dell.com/regulatory_compliance)  をご覧ください。

### <span id="page-44-3"></span><span id="page-44-2"></span>Dell へのお問い合わせ

米国のお客様の場合、800-WWW-DELL (800-999-3355) にお電話ください。

■ 注:インターネット接続をアクティブにしていない場合、仕入送り状、パッキング スリップ、請求書、または Dell 製品カタログで連絡先情報を調べることができます。 Dell では、いくつかのオンラインおよび電話ベースのサポートとサービス オプションを提 供しています。利用可能性は国と製品によって異なり、お客様の居住地域によってはご利 用いただけないサービスもあります。

- オンライン テクニカルアシスタンス <www.dell.com/support/monitors>
- Dell へのお問い合わせ <www.dell.com/contactdell>

#### <span id="page-45-0"></span>モニターのセットアップ

#### ディスプレイ解像度を設定する

Microsoft® Windows® オペレーティング システムを使用している間最適のディスプレイ パフォーマンスを達成するには、次のステップを実行してディスプレイ解像度を 2560 x 1440 画素:

Windows $^{\circledR}$  7. Windows $^{\circledR}$  8. Windows $^{\circledR}$  8.1:

- 1 Windows® 8 および Windows® 8.1 専用です。デスクトップ タイルを選択して、 クラシック デスクトップに切り替えます。
- 2 デスクトップで右クリック、画面の解像度をクリックします。
- 3 画面の解像度のドロップダウン リストをクリックし、2560 x 1440 を選択します。
- 4 OK をクリックします。

Windows<sup>®</sup>  $10 \cdot$ 

- 1 デスクトップ上を右クリックし、ディスプレイの設定をクリックします。
- 2 ディスプレイの詳細設定をクリックします。
- 3 解像度のドロップダウン リストをクリックし、2560 x 1440 を選択します。
- 4 適用をクリックします。

オプションとして推奨解像度が表示されない場合、グラフィックス ドライバを更新する必 要があります。ご使用中のコンピューター システムをもっともよく説明するシナリオを以 下から選択し、示される指示に従ってください。

#### インターネットにアクセスして Dell™ デスクトップコンピュー ターまたは Dell™ ノート PC を使用している場合

- 1<www.dell.com/support>に移動し、サービス タグを入力したら、グラフィックス カードの最新ドライバをダウンロードしてください。
- 2 グラフィックス アダプタのドライバをインストールした後、解像度を再び 2560 x 1440 画素に設定します。
- 注:解像度 2560 x 1440 に設定できない場合、Dell™ に連絡してこれらの解像度を サポートするグラフィックスアダプタを調べてください。

#### 非 Dell™ デスクトップコンピューター、ノート PC、またはグラ フィックカードを使用している場合。

Windows<sup>®</sup> 7. Windows<sup>®</sup> 8. Windows<sup>®</sup> 8.1:

- 1 Windows® 8 および Windows® 8.1 専用です。デスクトップ タイルを選択して、 クラシック デスクトップに切り替えます。
- 2 デスクトップ上で右クリック、個人用設定をクリックします。
- 3 ディスプレイの設定の変更をクリックします。
- 4 詳細設定をクリックします。
- 46 | 付録
- 5 ウィンドウ上部の説明から、グラフィックス コントローラ サプライヤを確認します (NVIDIA、ATI、Intel など)。
- 6 更新されたドライバについては、グラフィックカードプロバイダの web サイトを 参照してください(たとえば、http://www.ATI.com または http://www.NVIDIA.com)。
- 7 グラフィックス アダプタのドライバをインストールした後、解像度を再び 2560 x 1440 画素に設定します。

Windows $^{\circledR}$  10  $\cdot$ 

- 1 デスクトップ上を右クリックし、ディスプレイの設定をクリックします。
- 2 ディスプレイの詳細設定をクリックします。
- 3 解像度のドロップダウン リストをクリックし、2560 x 1440 を選択します。
- 4 ウィンドウ上部の説明から、グラフィックス コントローラ サプライヤを確認します (NVIDIA、ATI、Intel など)。
- 5 更新されたドライバについては、グラフィックカードプロバイダの web サイトを参 照してください(たとえば、http://www.ATI.com または http://www.NVIDIA.com)。
- 6 グラフィックス アダプタのドライバをインストールした後、解像度を再び 2560 x 1440 画素に設定します。
- 注:推奨解像度を設定できない場合は、コンピューターの製造元にお問い合せにな るか、ビデオ解像度をサポートするグラフィックスアダプターの購入をご考慮くだ さい。